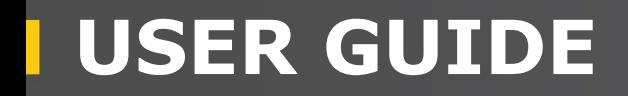

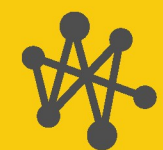

**Internet of Things** 

## **Aspen™10** With CampbellCloud Connectivity

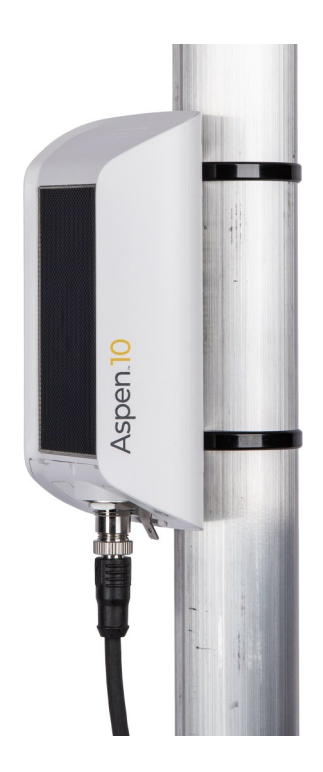

Revision: 05/2024 Copyright © 2023 – 2024 Campbell Scientific, Inc.

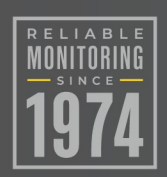

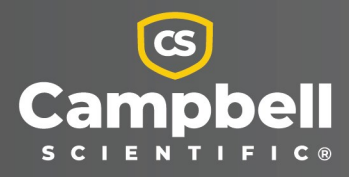

## Please read first

#### About this manual

Please note that this manual was produced by Campbell Scientific Inc. primarily for the North American market. Some spellings, weights and measures may reflect this. In addition, while most of the information in the manual is correct for all countries, certain information is specific to the North American market and so may not be applicable to European users. Differences include the U.S. standard external power supply details where some information (for example the AC transformer input voltage) will not be applicable for British/European use. Please note, however, that when a power supply adapter is ordered from Campbell Scientific it will be suitable for use in *your country*.

Reference to some radio transmitters, digital cell phones and aerials (antennas) may also not be applicable according to your locality. Some brackets, shields and enclosure options, including wiring, are not sold as standard items in the European market; in some cases alternatives are offered.

#### Recycling information for countries subject to WEEE regulations 2012/19/EU

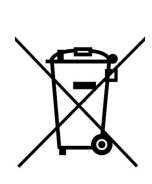

At the end of this product's life it should not be put in commercial or domestic refuse but sent for recycling. Any batteries contained within the product or used during the products life should be removed from the product and also be sent to an appropriate recycling facility, per The Waste Electrical and Electronic [Equipment](https://eur-lex.europa.eu/legal-content/EN/TXT/?uri=CELEX:32012L0019) (WEEE) [Regulations](https://eur-lex.europa.eu/legal-content/EN/TXT/?uri=CELEX:32012L0019) 2012/19/EU. Campbell Scientific can advise on the recycling of the equipment and in some cases arrange collection and the correct disposal of it, although charges may apply for some items or territories. For further support, please contact Campbell Scientific, or your local agent.

# Table of Contents

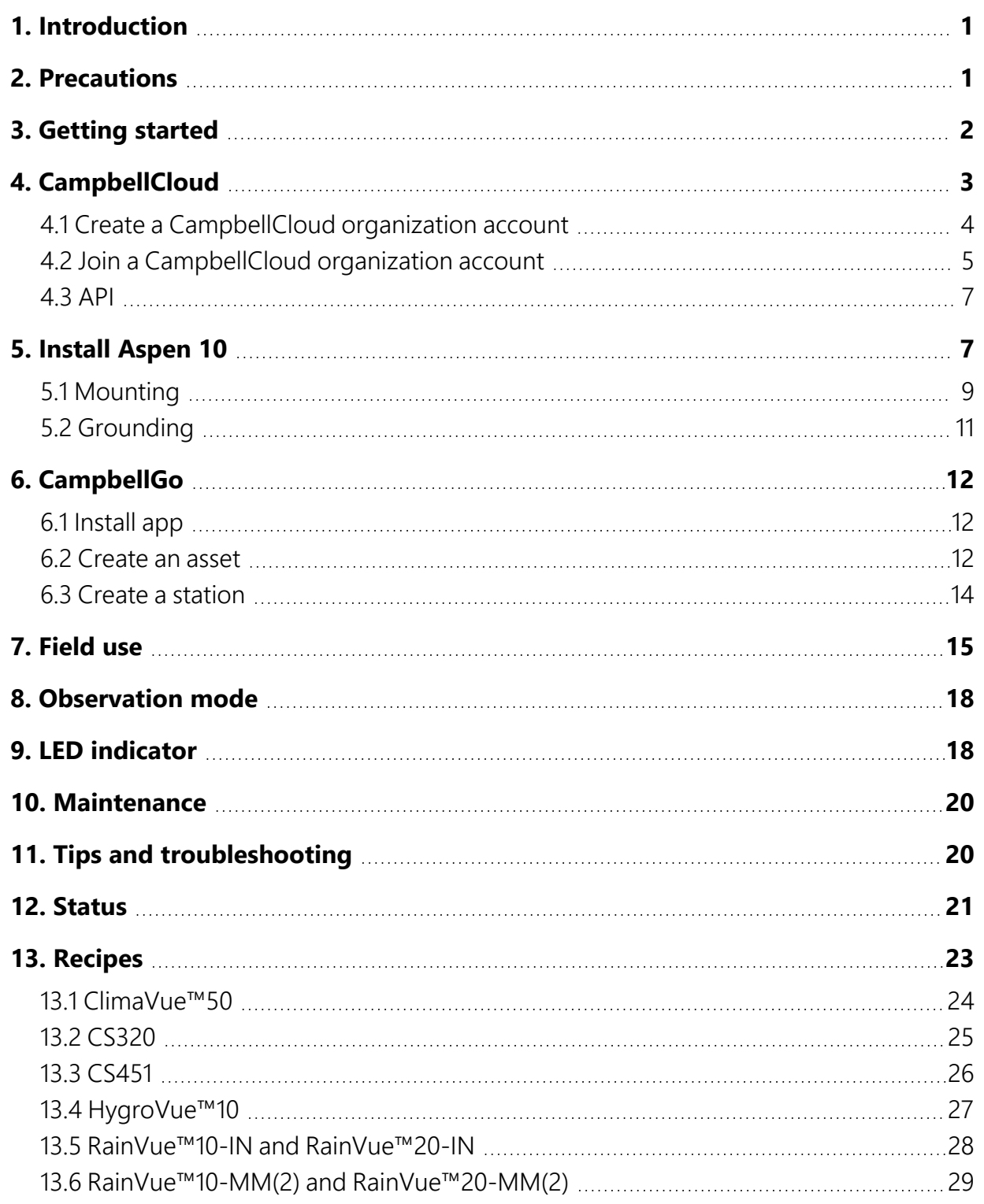

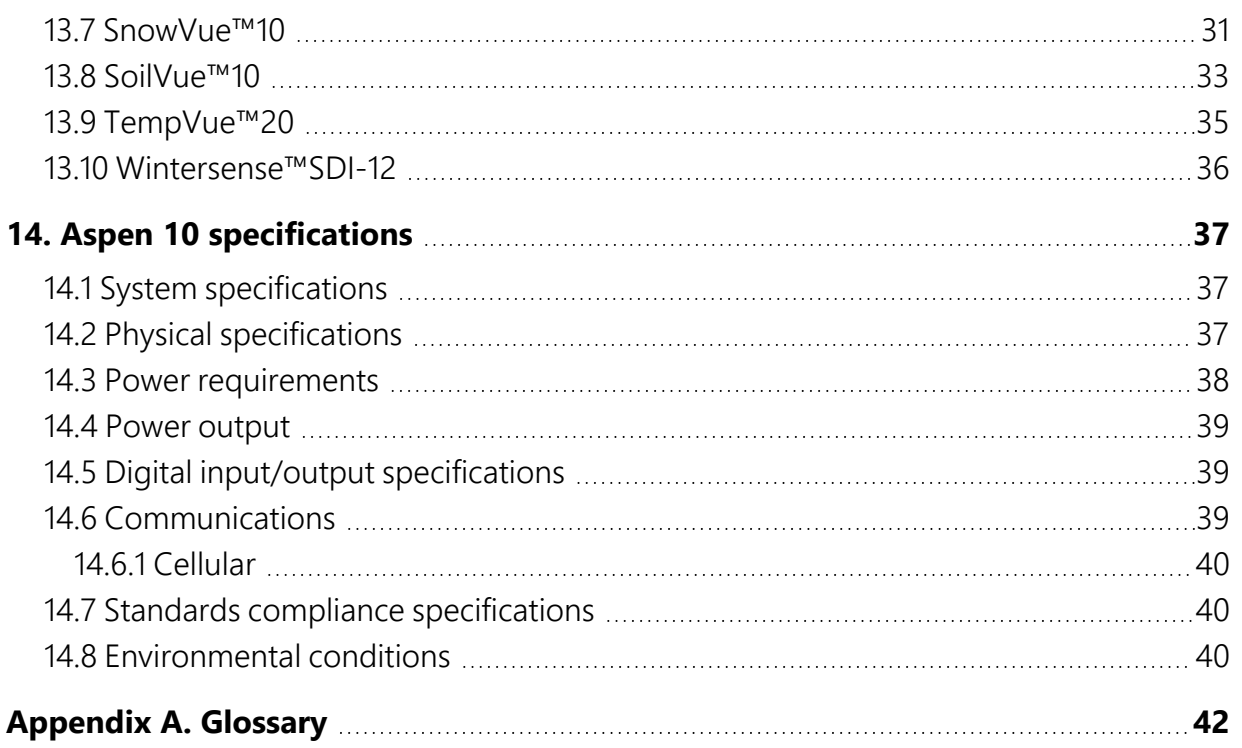

# <span id="page-4-0"></span>1. Introduction

The Aspen™10 Internet of Things (IoT) edge device allows users to easily connect their environmental sensor to *CampbellCloud™* (*Cloud*). It is rugged and durable and may be mounted outdoors without the need for a second enclosure. It has an integrated solar panel and internal rechargeable battery, making the Aspen 10 a truly self-sustaining device.

The Aspen 10 is also small and compact, which makes it easy to install in a variety of locations without disturbing the environment it is monitoring. An integrated IoT cellular modem allows the Aspen 10 to transmit data to the cloud, and a global positioning system (GPS) receiver provides automated installation location. A free app, *CampbellGo™* (*Go*), enables secure NFC/Bluetooth pairing between a phone and the Aspen 10. This ensures end to end functionality before leaving the installation site.

<span id="page-4-1"></span>Throughout this manual, reference to the Aspen 10 also applies to the Aspen 10-XT, unless specifically noted.

## 2. Precautions

READ AND UNDERSTAND the [Safety](#page-51-0) section at the back of this manual.

An authorized technician shall verify that the installation and use of this product is in accordance to the manufacturer's instructions, recommendations and intended use.

Although the Aspen 10 is rugged, it should be handled as a precision scientific instrument.

There are no user serviceable parts. Changes or modifications to this device not expressly approved by Campbell Scientific may result in damaged equipment or loss of data.

The Aspen 10 has not been approved to be operated in hazardous locations as defined by the National Fire Protection Association (NFPA) 70®, National Electric Code® (NEC).

Maintain a level of calibration appropriate to the application. Campbell Scientific recommends factory recalibration every three years.

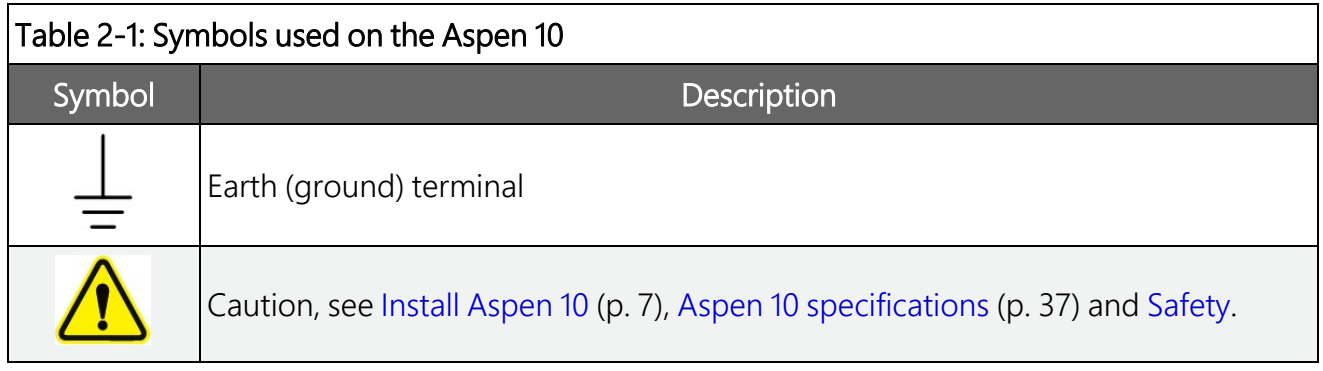

## <span id="page-5-0"></span>3. Getting started

Getting started provides an overview of how to get data from your Aspen 10™ to *CampbellCloud*.

See instructional videos at: [https://www.campbellsci.com/aspen10#videosandtutorials\\_](https://www.campbellsci.com/aspen10#videosandtutorials_) $\blacktriangleright$ .

This exercise guides you through the following steps:

- $\cdot$  In the office:
	- <sup>o</sup> Setting up a *CampbellCloud* organization account
	- <sup>o</sup> Downloading the *CampbellGo* app to your smartphone
- $\bullet$  In the field:
	- <sup>o</sup> Installing the Aspen 10 with your sensor
	- <sup>o</sup> Setting up *CampbellGo*
	- <sup>o</sup> Adding the Aspen 10 as an asset
	- $\circ$  Creating a station in the default network
	- <sup>o</sup> Using *Go* to view real time data

The following figure shows a network consisting of three stations. Each station has one or more assets associated with it.

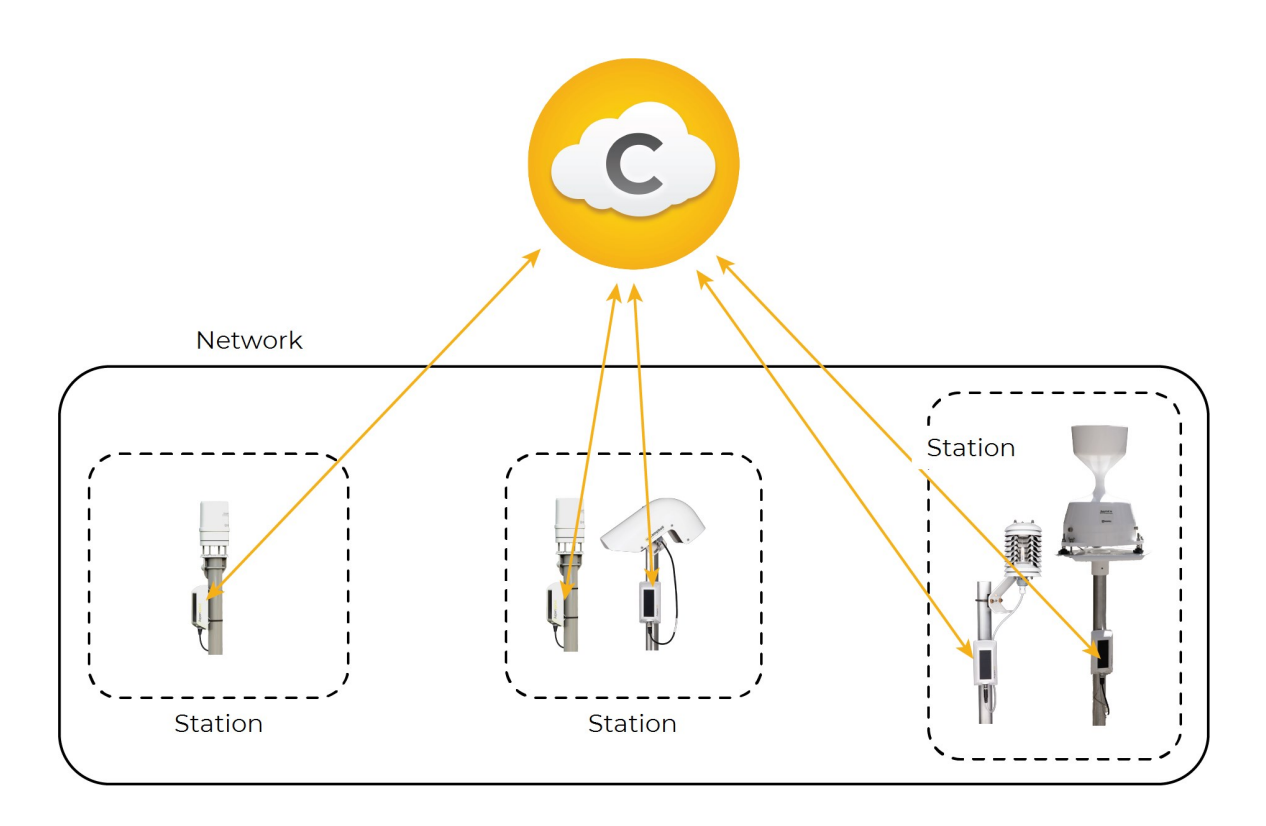

# <span id="page-6-0"></span>4. *CampbellCloud*

The Aspen 10 is set up to automatically send data to *CampbellCloud*.

To ensure your data is accessible and organized, you will need to join or create an organization account in *CampbellCloud* before installing the Aspen 10 in the field.

#### NOTE:

In this context, an organization is an individual, business, or organization that uses *CampbellCloud* services to manage a network of stations.

Every *CampbellCloud* user must be associated with an organization, either as the account owner or as a user.

If you are not the account owner but need to join the account as a user, you should receive an invitation email from hello@campbell-cloud.com with instructions to join as a user. For directions on joining an existing organization account, proceed to Join a [CampbellCloud](#page-8-0) organization [account](#page-8-0) (p. 5).

#### NOTE:

The organization account owner will be responsible for providing the subscriptionmanagement billing information.

#### CAUTION:

<span id="page-7-0"></span>If you or your organization already has a *CampbellCloud* organization account do not create another one.

## **4.1 Create a CampbellCloud organization account**

If you or your organization already has a *CampbellCloud* organization account do not create another one. Individuals on one account cannot view data from separate accounts.

If you are the organization administrator, follow these steps to create an organization account, which will also be your user account:

- 1. Using a web browser go to [https://iot.campbell-cloud.com](https://iot.campbell-cloud.com/) $\mathbb{Z}$ .
- 2. Click REGISTER.
- 3. Click CREATE ACCOUNT.

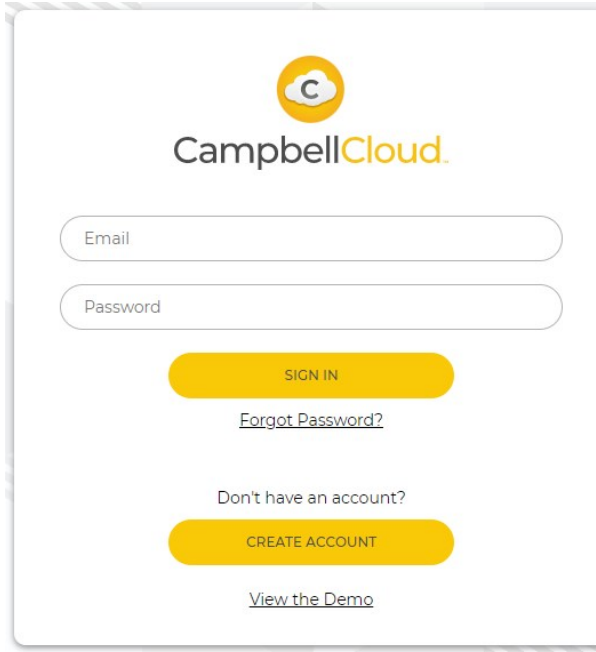

4. If you are the person who will be responsible for the organization account click CONTINUE TO SIGN UP.

5. Fill out the form.

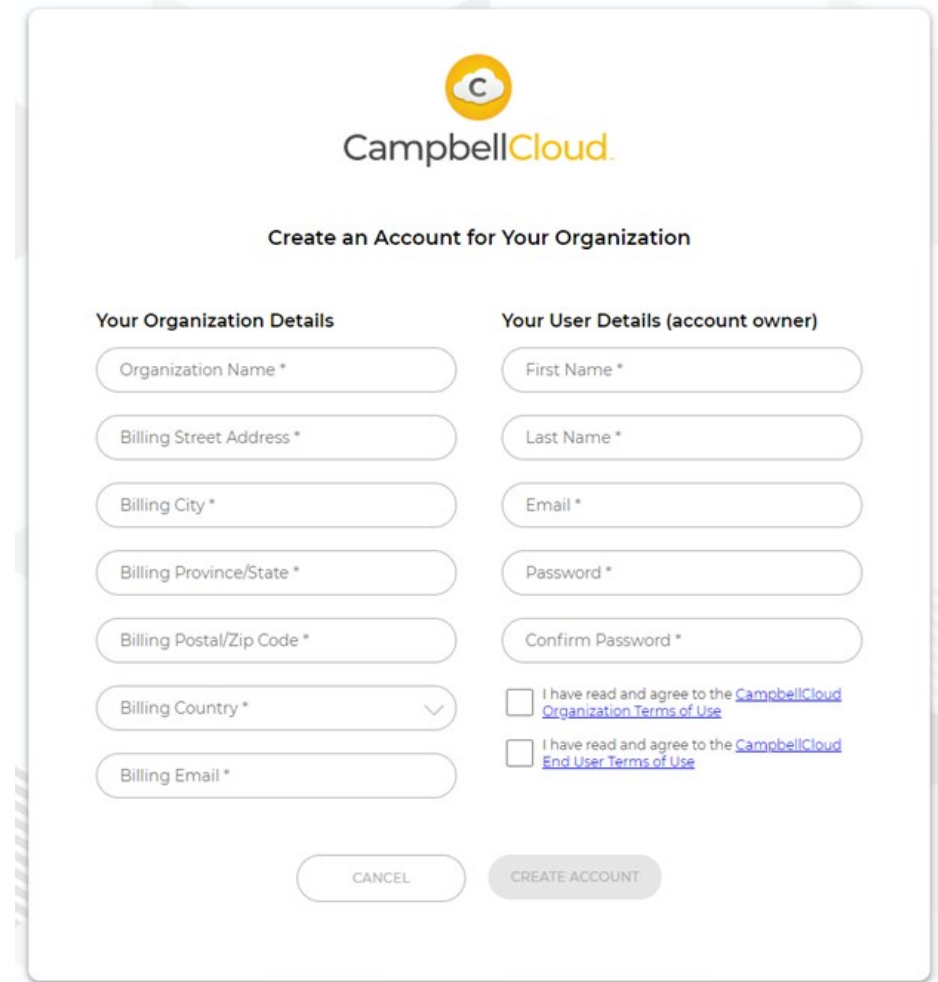

- 6. Read and select the check box for each agreement.
- 7. Click CREATE ACCOUNT.
- 8. You should receive an email confirmation from hello@campbell-cloud.com.
- 9. Click Verify your email. A new browser tab will open.
- <span id="page-8-0"></span>10. Click SIGN IN and proceed to *CampbellCloud*.

## **4.2 Join a Campbell Cloud organization account**

Every user must be associated with an organization. Your organization administrator will invite you to be a member. Shortly thereafter you will receive an email from hello@campbellcloud.com.

#### NOTE:

Organization administrators are automatically set up as users. If you are the administrator proceed to Install [Aspen](#page-10-1) 10 (p. 7).

The email you receive should look similar to the following:

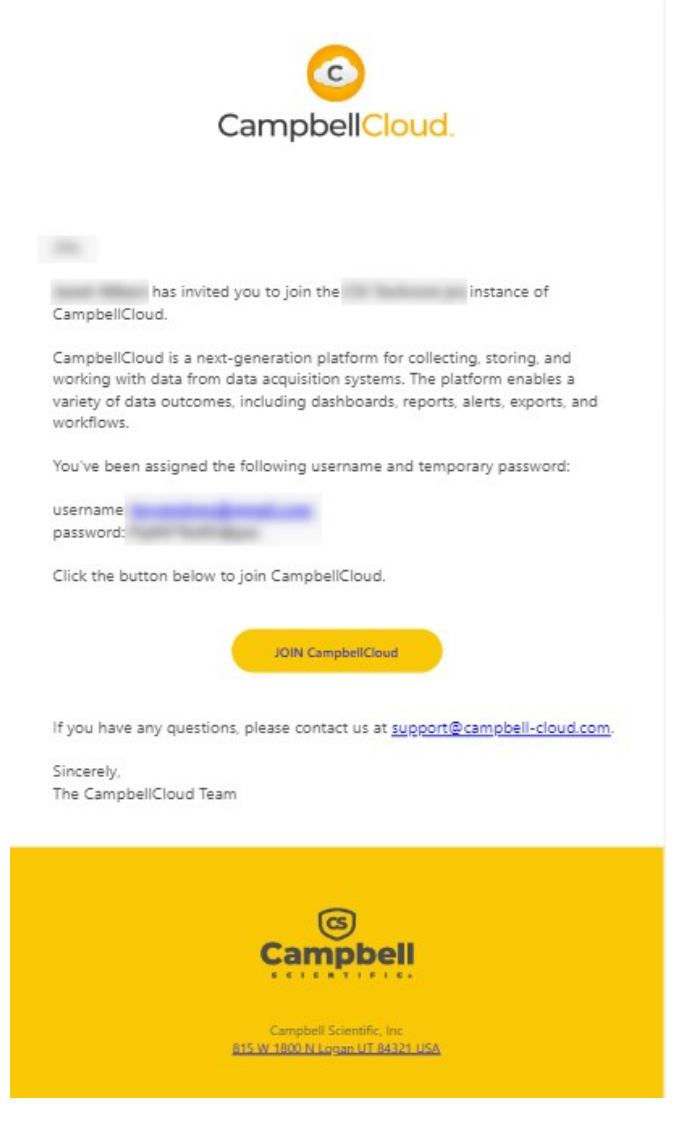

#### Click the button to JOIN CampbellCloud.

Your organization administrator assigned you to one or more security groups. Each security group has a defined set of permissions. Contact your organization administrator for more information.

## <span id="page-10-0"></span>4.3 API

*CampbellCloud* can be accessed through API calls. For more information see: [https://campbell](https://campbell-cloud.com/api/v1/docs/)[cloud.com/api/v1/docs/](https://campbell-cloud.com/api/v1/docs/) $\vec{\Delta}$ .

#### TIP:

<span id="page-10-1"></span>The API can be used to integrate *Cloud* with an existing external software system, and will require the skills of a developer familiar with API integration.

## 5. Install Aspen 10

The Aspen 10 is weatherproof and requires no additional enclosure. When installing the integrated solar panel, ensure it is positioned in an area receiving a minimum of four hours of sunlight daily. Orient the Aspen 10 solar panel towards the equator or in the most optimal direction for solar exposure. See [Figure](#page-11-0) 5-1 (p. 8) for the recommended orientation based on latitude. Check for any obstructions such as trees that may block sunlight to the horizon. Tilt spacers of 10° and 45° are available to optimize the solar panel angle for specific installations.

If there are obstructions to the rising or setting sun and you need to rely on the sun at its azimuth for solar charging, we recommend using the 45° mounting accessory and orient the solar panel toward the equator.

See<https://www.campbellsci.com/videos/cloud16> https://www.campbellsci.com/videos/cloud16 https://www.campbellsci.com/videos/cloud16 https://www.campbellsci.com/videos/cloud16 https://www.campbellsci.com/videos/cloud16 htt

#### T

Campbell Scientific<br>VERTICAL INSTALLATION - SOLAR PANEL ORIENTATION RECOMMENDATION

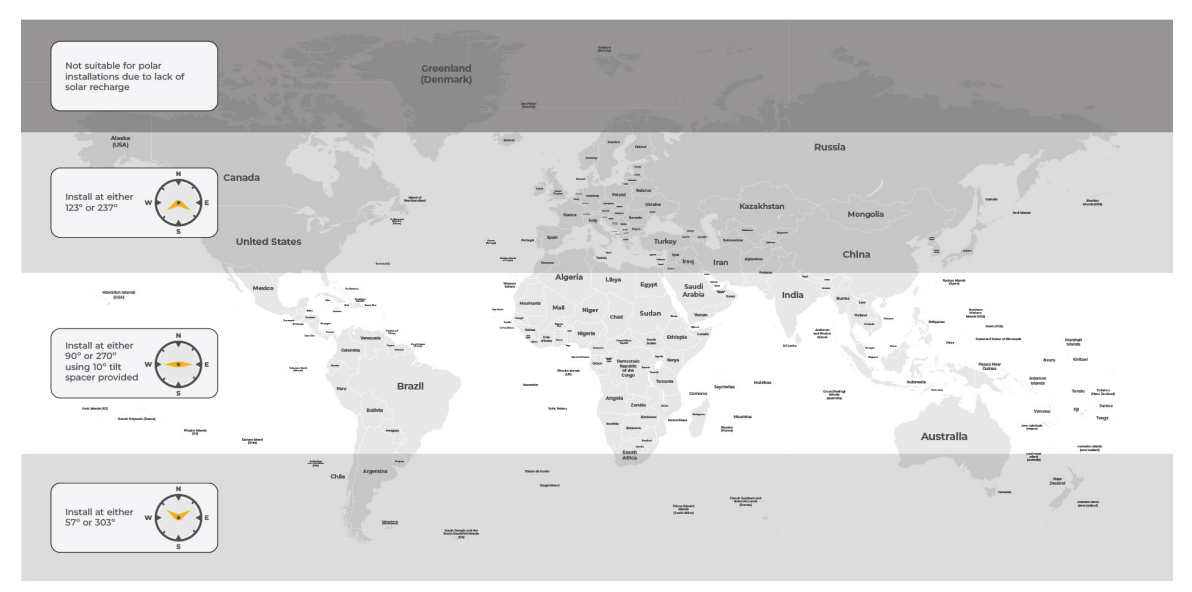

<span id="page-11-0"></span>*Figure 5-1. Recommended solar panel orientation*

The following image shows a typical installation of an Aspen 10 with a RainVue sensor.

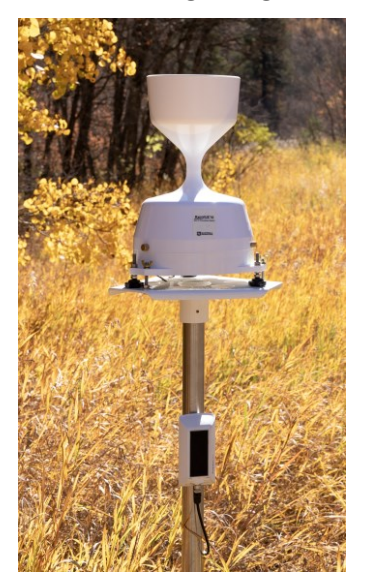

## <span id="page-12-0"></span>**5.1 Mounting**

1. If needed, install the 10° or 45° tilt spacer, see [Figure](#page-11-0) 5-1 (p. 8).

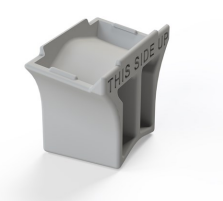

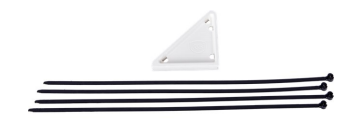

2. Use simple cable ties (included) to mount the Aspen 10 to a vertical post.

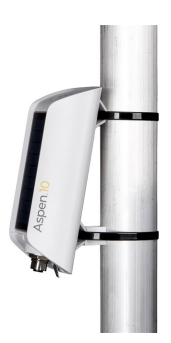

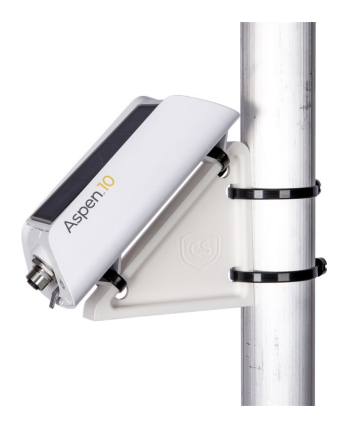

3. Connect the sensor to the Aspen 10. Hand tighten the connectors.

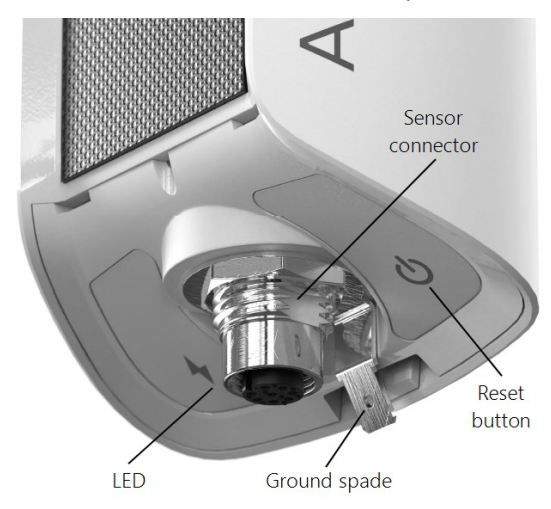

An AQ-cable allows automatic identification of any sensor with an SDI-12 identification. See the following table, or the sensor ordering details, for whether an AQ-conversion cable is

required. Additionally, use an AQ-extension extension cable if the Aspen 10 cannot be collocated with the sensor.

#### CAUTION:

Hand tighten only! Using tools to tighten the connectors can permanently weld the stainless steel connectors together.

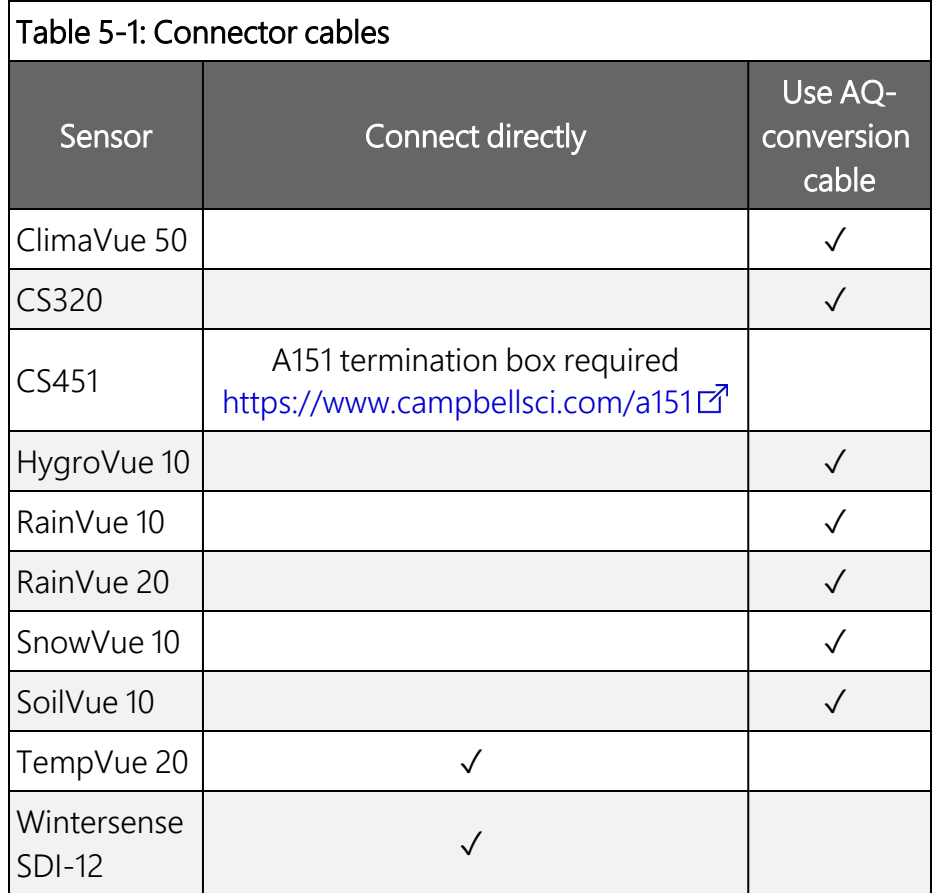

4. The LED will flash red and blue indicating the Aspen 10 is turning on, reading the sensor identification and obtaining a recipe (program and settings). See LED [indicator](#page-21-1) (p. 18) and [Recipes](#page-26-0) (p. 23) for more information.

#### WARNING:

The Aspen 10 sensor connector is for Campbell Scientific approved sensors and cable only. The connector is rated for 12 VDC@ 210 mA max. Cable is rated for 30 VDC. Connections to an unsuitable sensor, cable, or device may result in damaged equipment or loss of data. Go to [www.campbellsci.com](http://www.campbellsci.com/)  $\mathbb Z$  for a list of compatible sensors and cables.

## <span id="page-14-0"></span>**5.2 Grounding**

Earth grounding is recommended when sensors are installed at distances greater than 10 meters (33 feet) from the Aspen 10. This helps to stabilize the ground potential of the Aspen 10 and divert electrical transients away from its electronics. For this purpose, Campbell Scientific recommends using 14 AWG wire.

Install a ground rod near the Aspen 10. If there is a hard-pan layer that cannot be penetrated, insert the rod at an angle. Attach one end of the ground wire to the insulated push-on ground terminal by crimping it, and then slide it onto the ground spade. Secure the other end of the ground wire to the ground rod.

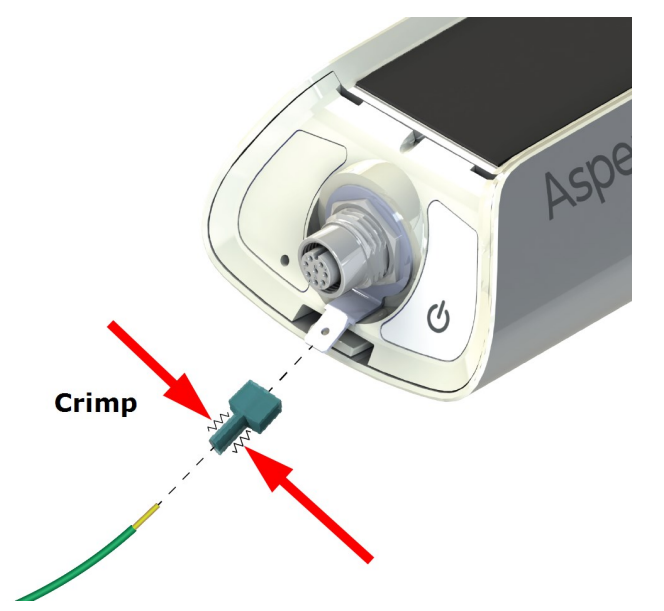

#### DANGER:

Contact local utilities for the location of buried utility lines before digging or driving ground rods.

Ensure all local electrical codes are followed by having electrical equipment and grounding installed by a licensed electrician.

# <span id="page-15-0"></span>6. *CampbellGo*

CampbellGo<sup>c</sup> enables secure NFC/Bluetooth pairing between a smartphone and the Aspen 10. The Go app simplifies the installation process with real-time sensor readings, diagnostic tools, and data-to-cloud delivery information while you are on-site.

<span id="page-15-1"></span>If prompted by your phone, allow Bluetooth communications.

## 6.1 Install app

Install the *CampbellGo* app on the smartphone you will use for field work. The app is free and available through the [Apple](https://apps.apple.com/us/app/campbellgo/id1552419407) App Store or [Google](https://play.google.com/store/apps/details?id=com.campbellgo) Play [Store](https://play.google.com/store/apps/details?id=com.campbellgo)  $\mathbb{Z}$ .

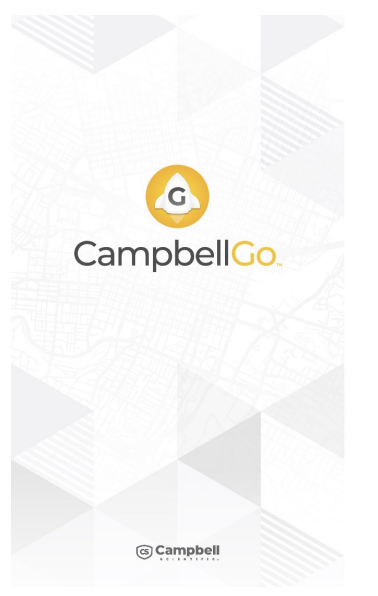

## <span id="page-15-2"></span>**6.2 Create an asset**

An asset is a device, data source, or other equipment associated with a station in *CampbellCloud*. The Aspen 10 is an asset. A station may contain one or many assets.

- 1. Open *CampbellGo* on your phone.
- 2. Enter your *CampbellCloud* user name and password.
- 3. Tap SIGN IN.

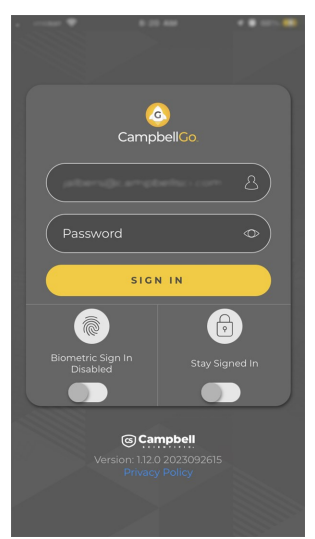

4. Because you have not yet added an asset, *Go* prompts you to add one. Tap Add Aspen 10.

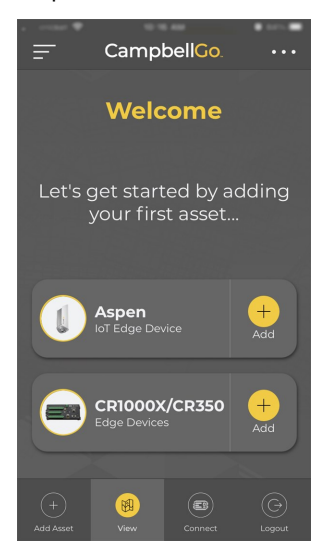

5. There are three ways to onboard the Aspen 10 asset: NFC, QR Scan, and UID Entry. NFC and QR Scan require use of a smartphone with those capabilities. For UID Entry, you will need the device UID that is printed below the QR code on the back of the Aspen 10.

6. If it is not already selected, tap NFC then START. The procedures for QR Scan and UID Entry are similar.

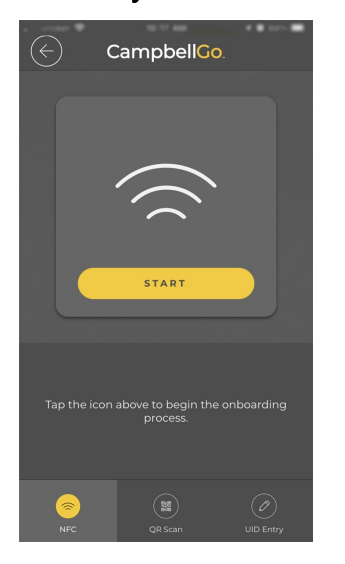

7. Hold your phone close to the NFC tap icon ))) on the side of the Aspen 10 until it vibrates and connects.

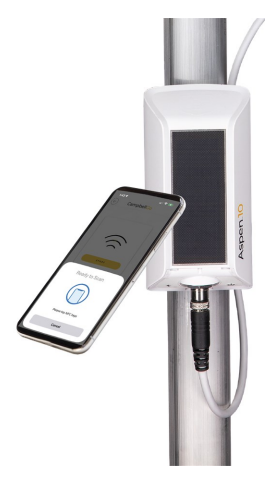

8. Go will identify the asset. Then enter a Name, (optional) Description, and (optional) labels.

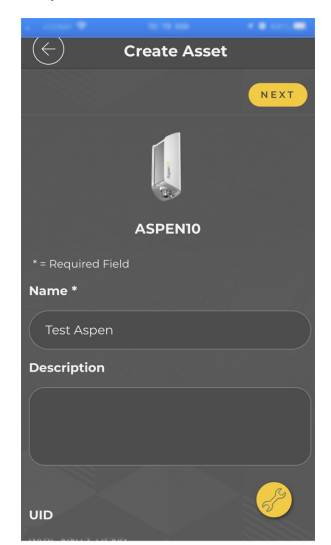

- 9. Tap NEXT.
- 10. This is a good time to check the orientation and angle of your installed Aspen 10. Tap the Installation Tool icon at the bottom right corner of the screen.

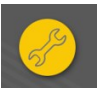

11. Hold your smartphone to the Aspen 10 solar panel.

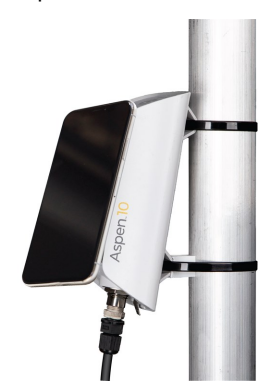

12. Adjust the installation direction and angle. See [Recommended](#page-11-0) solar panel orientation [\(p.](#page-11-0) 8).

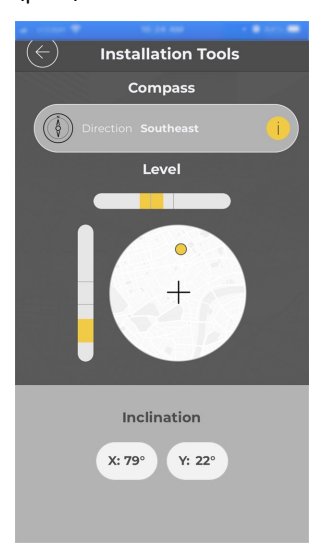

### <span id="page-17-0"></span>**6.3 Create a station**

A station is a location configured to manage assets and record measurements. A network may contain one or many stations.

1. After creating an asset you are prompted to create a station. Enter a Name, (optional) Description, and other (optional) information.

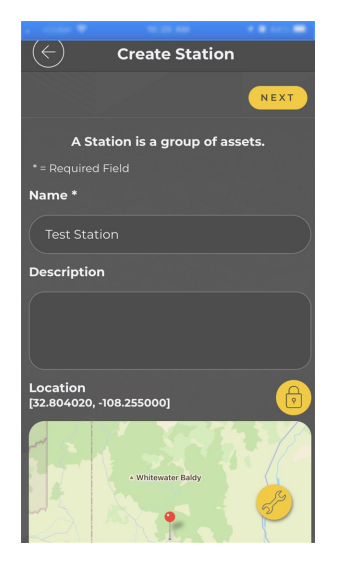

2. (Optional) Enter the station location. Tap the lock/unlock button. In the unlocked position you can tap the location on the map. Tap the lock/unlock button again to save the station location. Enter its elevation in meters.

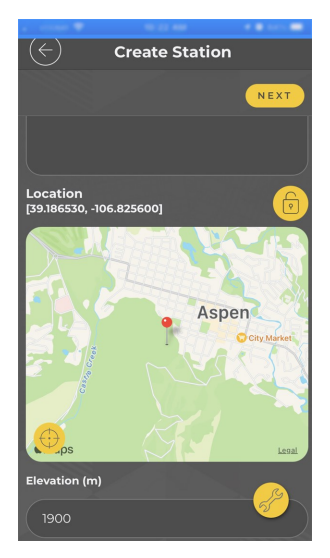

- 3. Tap NEXT.
- 4. Review the summary screen. Click CONFIRM.

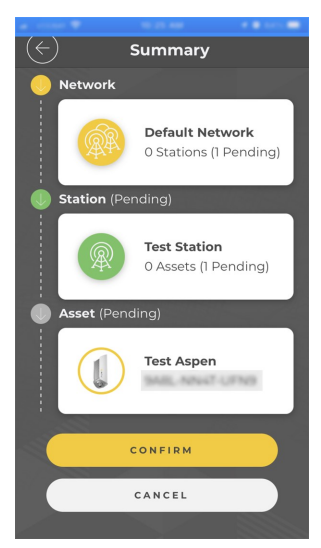

5. You will see the progress of your device communicating with *Cloud*. This could take several minutes to complete.

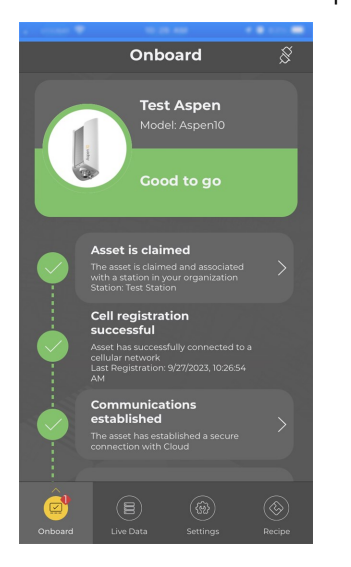

6. Once the process is complete you can view Live Data and other features through Go.

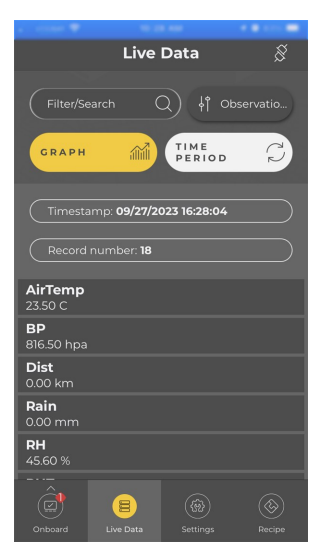

# <span id="page-18-0"></span>7. Field use

- 1. Open *CampbellGo* on your phone.
- 2. Enter your *CampbellCloud* user name and password.
- 3. Tap SIGN IN.

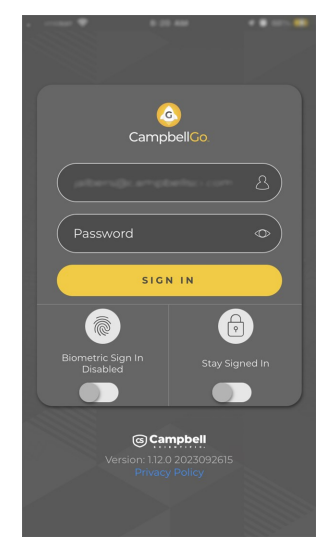

4. Tap Connect.

#### NOTE:

Your home screen may be different. This is a User setting in *CampbellCloud*.

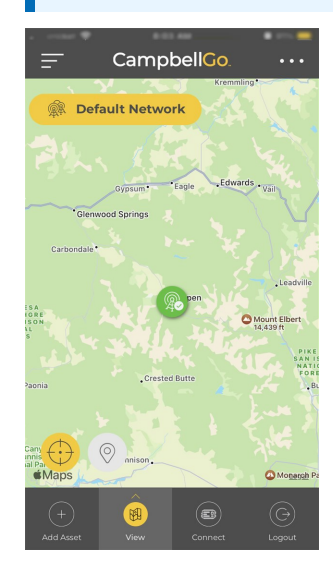

5. Tap NFC Tap.

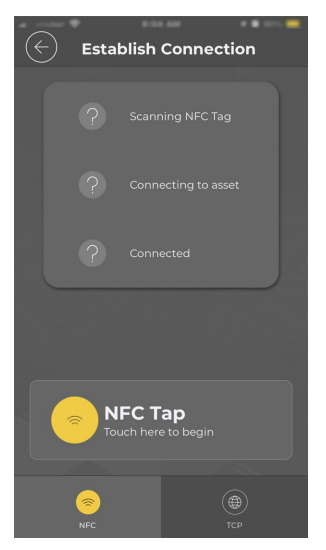

6. Hold your phone close to the NFC tap icon ))) on the side of the Aspen 10 until it vibrates and connects.

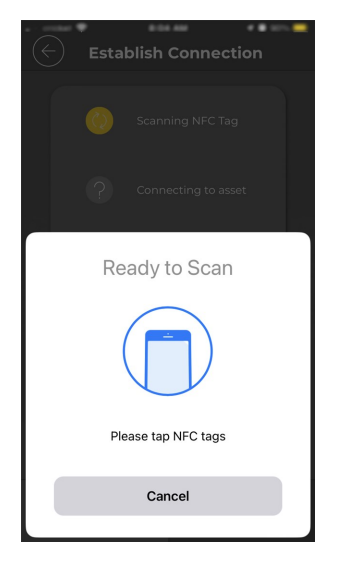

7. Important information on the health of your Aspen 10 is shown on the Status  $\otimes$ screen. Swipe up to see all fields

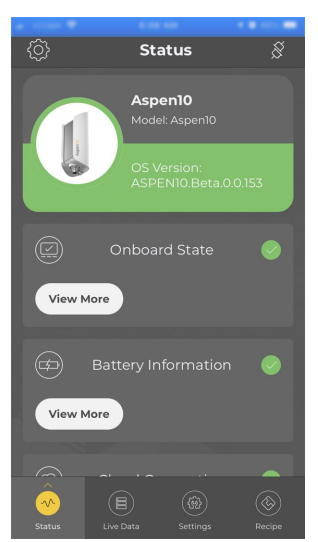

8. Select Live Data.

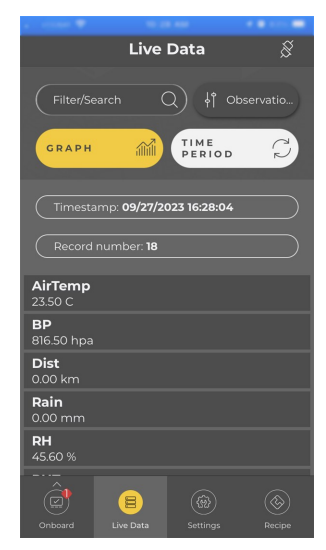

9. Swipe up to see all fields.

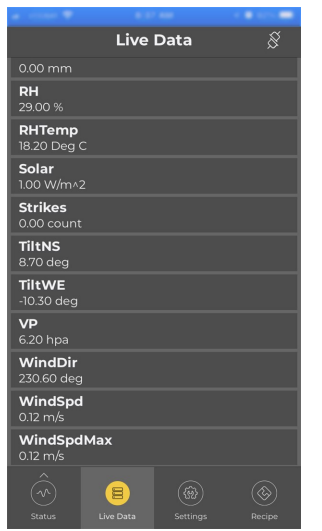

- 10. Tap the connection icon  $\frac{1}{x}$  to disconnect from the Aspen 10 and return to your home screen.
- 11. Check the LED. It should periodically flash red and blue for the next ten minutes then turn off. See LED [indicator](#page-21-1) (p. 18) for more information.

# <span id="page-21-0"></span>8. Observation mode

For efficient field work, observation mode enables an on-site technician to quickly view measurements and upload data to *Cloud* at accelerated rates. Activate observation mode by either using NFC Connect in *CampbellGo* for a direct connection to an Aspen 10, or by pressing the Power button on the Aspen 10. Upon entering observation mode, the following things occur:

- The Aspen 10 wakes from its low-power mode.
- $\bullet$  The internal cellular modem turns on and makes a connection to a cellular network.
- If a recipe is needed it is retrieved from **Cloud**.
- Measurements are taken at a faster rate. See [Recipes](#page-26-0) (p. 23) for sensor specific information.
- Data is stored to the Observations table and published to *Cloud*.

<span id="page-21-1"></span>Observation mode is automatically exited by closing the *Go* direct connection or after about ten minutes of inactivity.

## 9. LED indicator

The LED indicator is activated for approximately 10 minutes after the **Power** button is pressed or a direct connection has ended.

For more information on LED behavior, watch a video

at:<https://www.campbellsci.com/videos/cloud17>

The red LED will turn on according to power and recipe states.

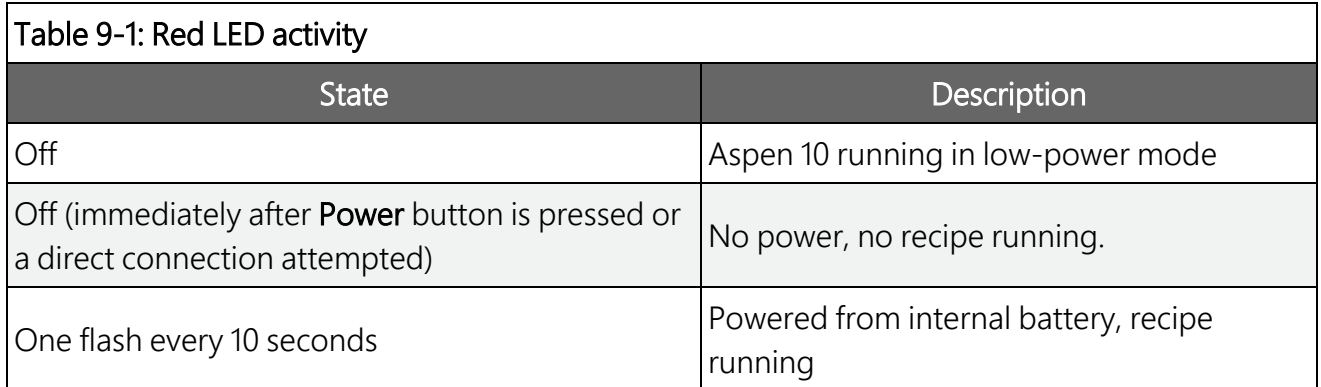

#### Table 9-1: Red LED activity State **Description** Two flashes every 10 seconds **Powered from internal battery with solar** recharge active, recipe running Rapid flashing **Sensor detected, followed by always on** while retrieving recipe Always on Powered, no recipe running. See [Recipes](#page-26-0) (p. [23\)](#page-26-0).

The **blue LED** will turn on according to cellular modem communications states.

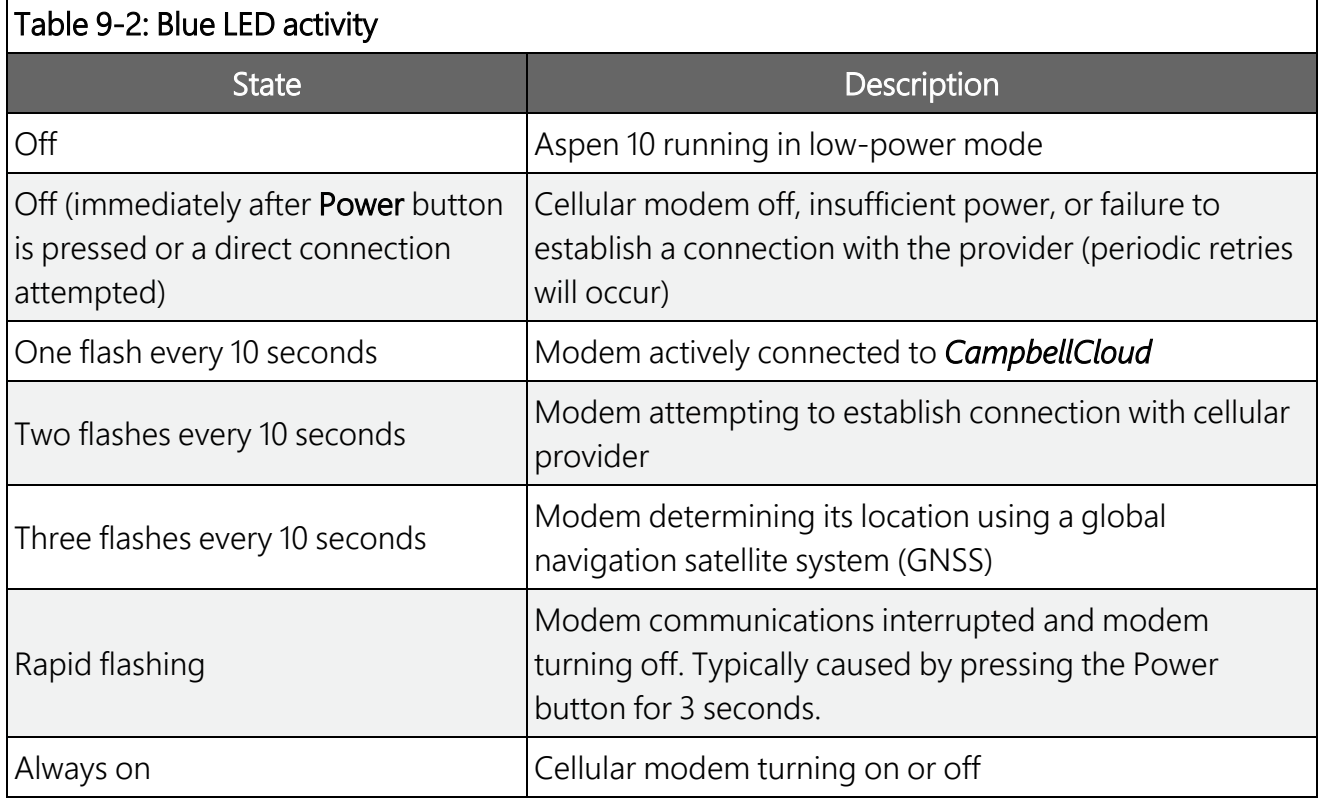

Typical LED sequence when first installing an Aspen 10 and sensor is shown in the following table.

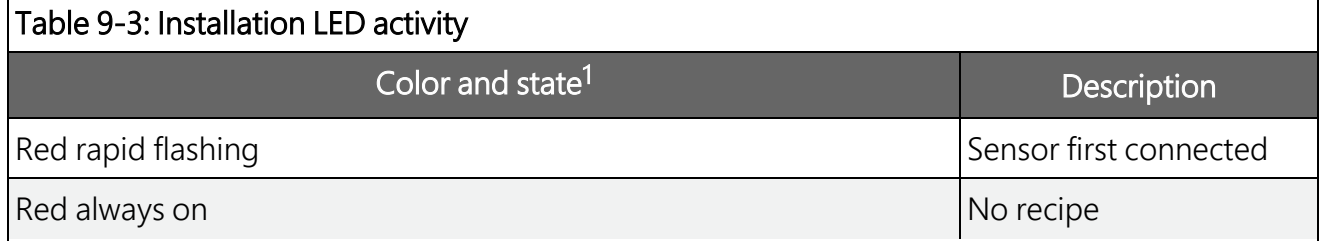

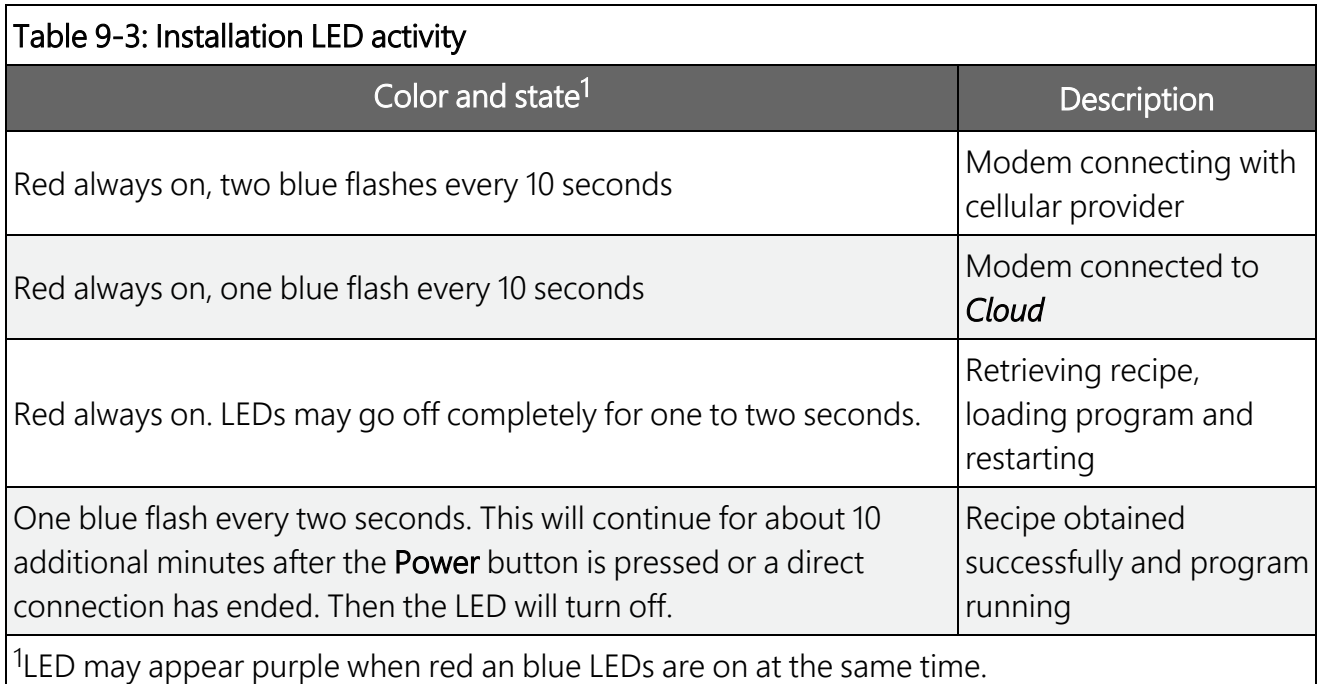

## <span id="page-23-0"></span>10. Maintenance

Occasional glass cleaning improves solar panel efficiency. Use a soft sponge and warm water with a small amount of dish washing detergent to gently clean the solar panel of any dust, grime, or bird droppings. Use a soft, dry cloth to remove any residual water from the panel.

#### WARNING:

<span id="page-23-1"></span>Do not submerge the Aspen 10.

# 11. Tips and troubleshooting

Start with these basic procedures if a system is not operating properly.

- 1. Review your Aspen 10 Health & Status. See [Status](#page-24-0) (p. 21) for more information.
- 2. Ensure your system is well grounded. See [Grounding](#page-14-0) (p. 11). The symptoms of a poorly grounded system range from bad measurements, to intermittent communications, to damaged hardware.
- 3. Check wires and cables for the following:
	- <sup>o</sup> Loose connection points. Disconnect and reconnect the sensor. Observe the [LED](#page-21-1) [indicator](#page-21-1) (p. 18).
	- <sup>o</sup> Faulty connectors
	- <sup>o</sup> Cut wires
	- <sup>o</sup> Damaged insulation, which allows water to migrate into the cable. Water, whether or not it comes in contact with wire, can cause system failure. Water may increase the dielectric constant of the cable sufficiently to impede sensor signals, or it may migrate into the sensor, which will damage sensor electronics.
- 4. Press the Power button and observe the LED [indicator](#page-21-1) (p. 18) to understand the current state of the Aspen 10.
- <span id="page-24-0"></span>5. There are no user serviceable parts. Changes or modifications to this device not expressly approved by Campbell Scientific may result in damaged equipment or loss of data.

## 12. Status

The Status table is an automatically created data table. In *CampbellCloud* view the Status table fields under Assets > Summary.

#### **BattCapacity**

Estimated remaining battery capacity (Ah).

#### **BattCharge**

Amount of charge the solar panel added to the battery (W).

#### Current (BattCurrent)

Average current flow out of the battery (A).

#### State of Charge (BattStateOfCharge)

Estimated remaining battery capacity (%). The ratio of **BattCapacity** to the full battery capacity. This is similar to the amount of fuel remaining in the tank.

#### State of Health (BattStateOfHealth)

Value reported by the fuel gauge indicating how much the battery has degraded (%). 100% indicates a new, healthy, battery.

#### Temperature (BattTemp)

Current battery temperature (°C). Updates once per minute, when viewing the Status table, or programatically.

#### Voltage (BattVoltage)

Voltage (VDC) of the battery powering the system. Updates once per minute, when viewing the Status table, or programatically.

#### Hourly Allowed Up Time (CellHrlyAllowedUpTime)

Estimated time per hour that the cellular modem may be on (seconds). This is automatically reduced as the battery health (BattStateOfHealth) declines.

#### Hourly Up Time (CellHrlyUpTime)

Estimated time per hour that the cellular modem was on (seconds). Resets hourly, with a button press, or direct communications.

When this exceeds the (CellHrlyAllowedUpTime) the modem will not attempt communications. However, the Aspen 10 will not interrupt communications when the threshold is met.

#### Time Taken to Register (CelLastRegTime)

The last time it connected, how much time it took the modem to connect to the cellular network (seconds).

#### Last Up Time (CellLastUpTime)

The last time it connected, how much time the modem was connected to the cellular network (seconds).

#### Cell Operator (CellOperator)

Name of the cellular provider, or operator, the modem is connecting to.

#### Signal Quality (CellSigQuality)

A unit-less number indicating the signal quality of the modem. Ranges expected:

Excellent:  $0$  to  $> -9$ Good: -7 to -9 to -12 Fair to Poor: -11 to -13 or less

#### Signal Strength (CellSigStrength)

The signal strength of the modem (-dBm). Ranges expected:

Excellent: -90dBm or less Good: -90dBm to -105dBm Fair: -106dBm to -115dBm Poor: >-115dBm

#### Number of GNSS satellites in view (GNSSNumSat)

Unit-less number of global navigation satellite system (GNSS) satellites in view.

#### Success Rate (MQTTSuccessRate)

Successful attempts to communicate with *CampbellCloud* (%).

# <span id="page-26-0"></span>13. Recipes

The Aspen 10 must have a recipe in order to make measurements, store data, and publish data to *CampbellCloud*. Aspen 10 recipes contain programs that are executed on a precise schedule, based on the Aspen 10 internal clock. On a time interval, specified in the recipe, the Aspen 10 stores data in tables and copies it to *Cloud*. The Observations table is only written to when in observation mode. See [Observation](#page-21-0) mode (p. 18) for more information.

When the Aspen 10 does not have a recipe it automatically retrieves one from *Cloud* when the sensor is first connected. The following sections describe the data intervals and measurements associated with different sensor recipes.

Measurement Properties in *CampbellCloud* define the units of the measurements that the software receives. Set measurement Classifications and Subclassifications in *CampbellCloud* Assets > Measurement Properties. These settings, along with *Cloud* My Settings > Unit Preferences, determine how your measurements are displayed throughout *Cloud*. See <https://campbell-cloud.com/classifications>  $\mathbb{Z}$  for a complete listing of Classifications and Subclassifications.

Use the following sections to determine the recommended Classifications, Subclassifications, Aggregate, and Units for your sensor:

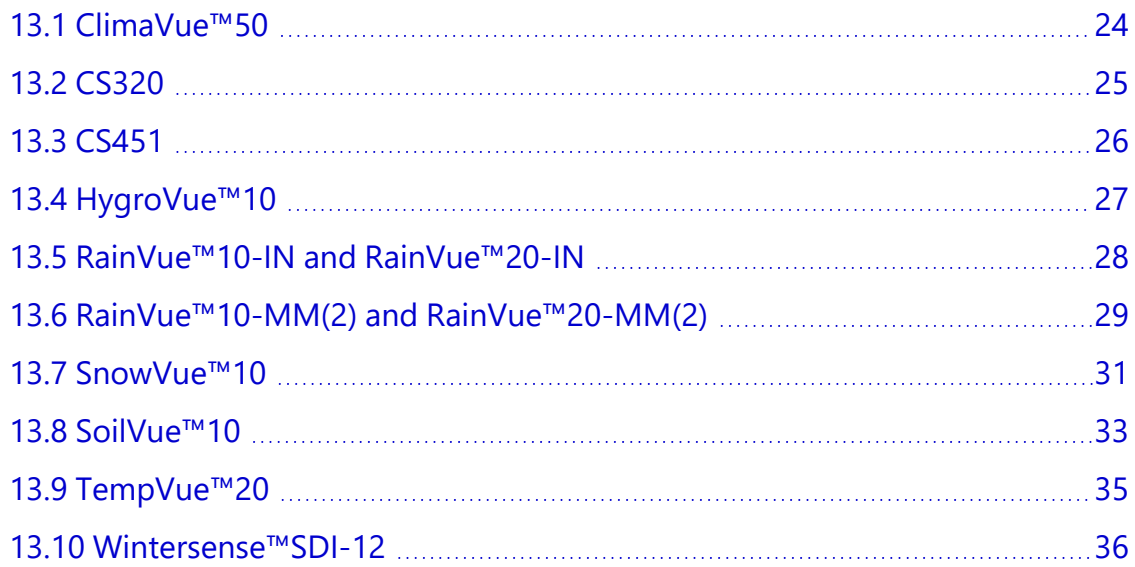

## <span id="page-27-0"></span>13.1 ClimaVue™50

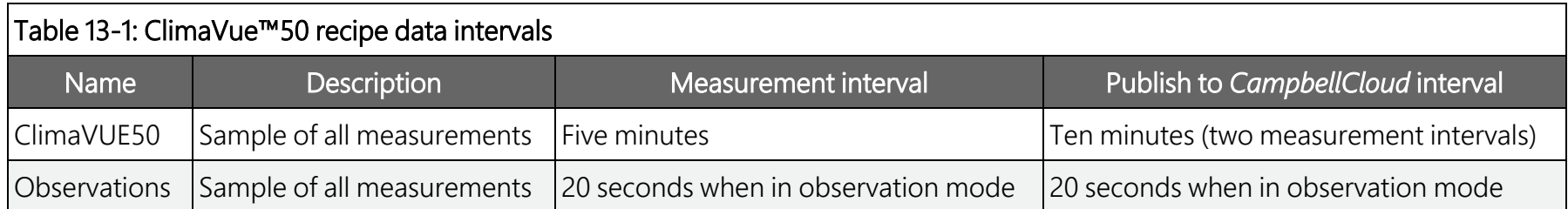

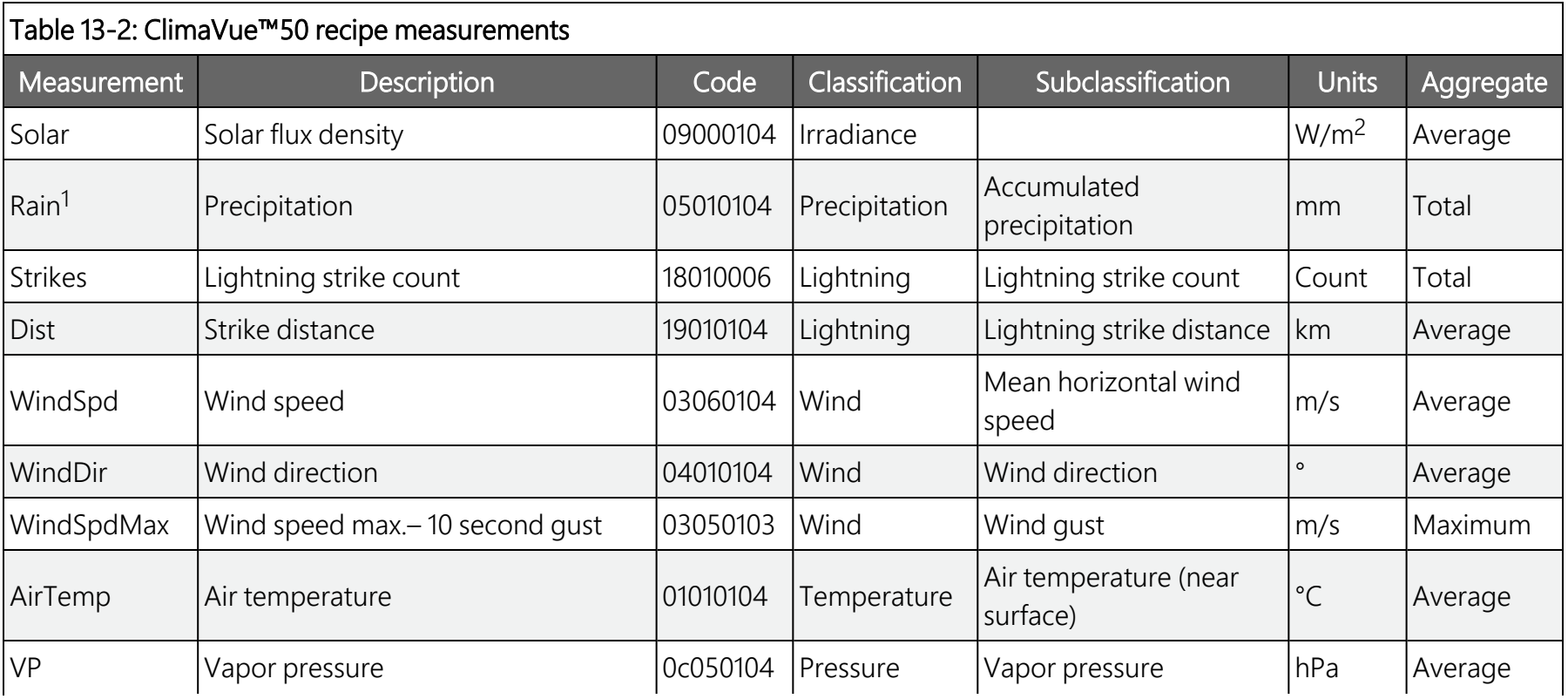

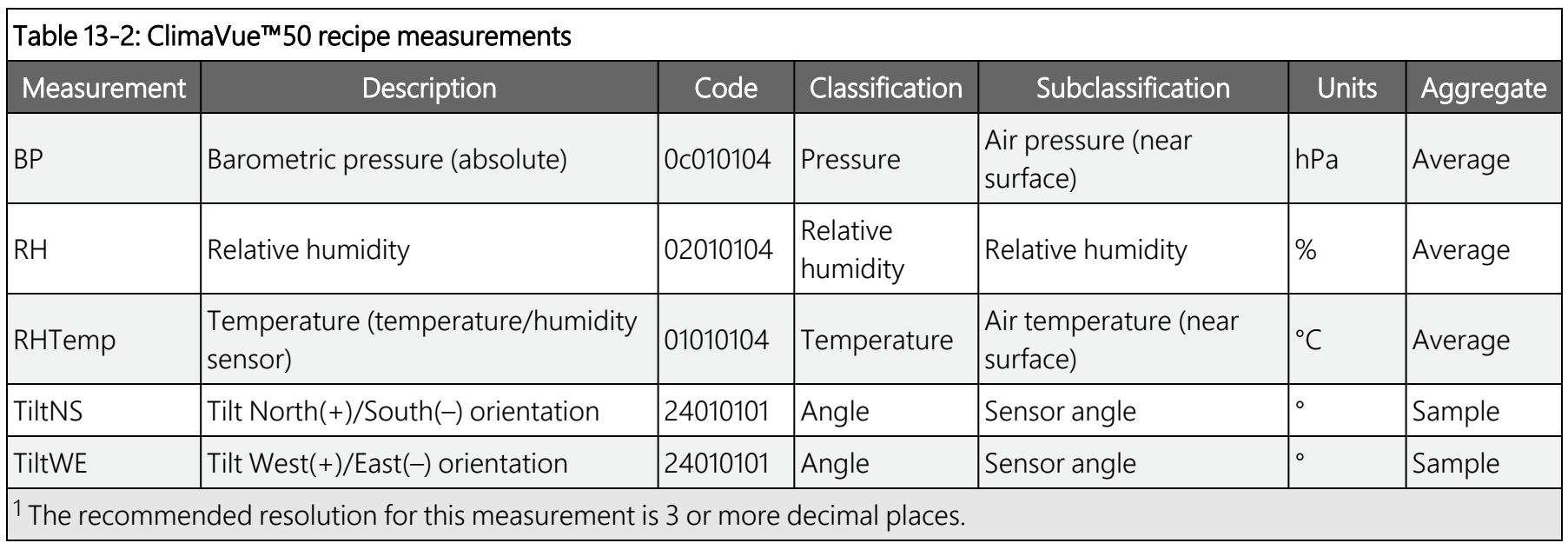

### <span id="page-28-0"></span>13.2 CS320

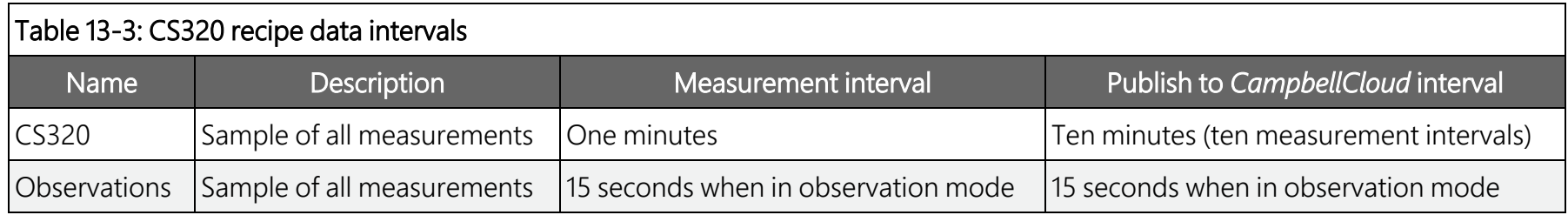

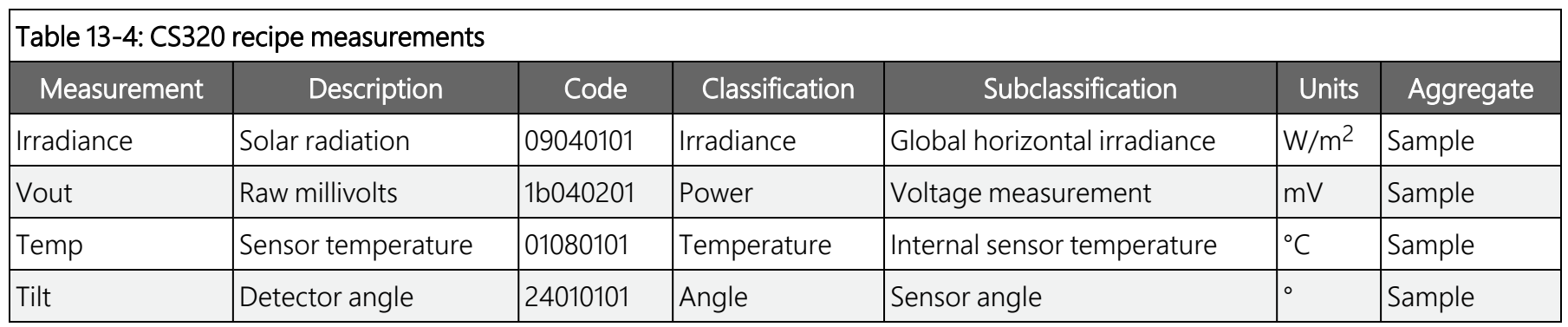

### <span id="page-29-0"></span>**13.3 CS451**

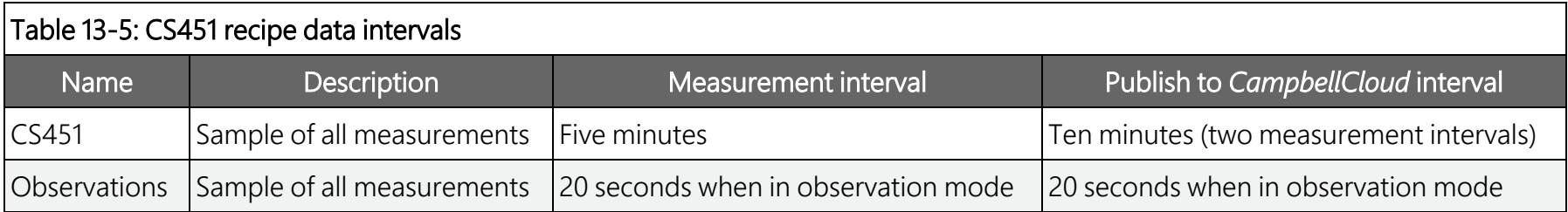

#### Table 13-6: CS451 recipe measurements Measurement Description Code Classification Subclassification Units Aggregate Depth Water depth 0d030301 Depth Water depth m Sample Stage\_Offset  $\begin{bmatrix}$  Calculated based on user input of Target\_ Stage and initial water depth reading  $\begin{bmatrix} 0 & 0 & 0 \\ 0 & 0 & 0 \\ 0 & 0 & 0 \end{bmatrix}$ Depth  $\begin{bmatrix} 0 & 0 \\ 0 & 0 \end{bmatrix}$  water depth  $\begin{bmatrix} 0 & 0 \\ 0 & 0 \end{bmatrix}$  Sample Stage  $\vert$ Depth + Stage\_Offset 10d030301 Depth  $\vert$ Water depth  $\vert$ m Sample

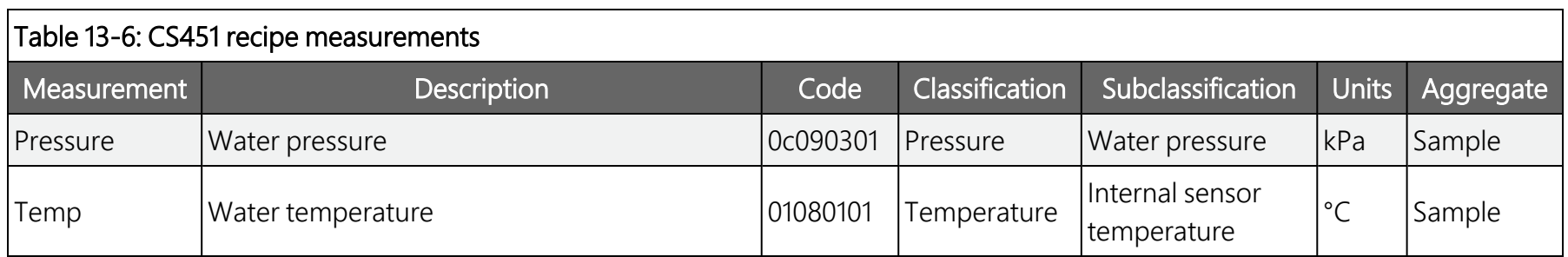

## <span id="page-30-0"></span>13.4 HygroVue™10

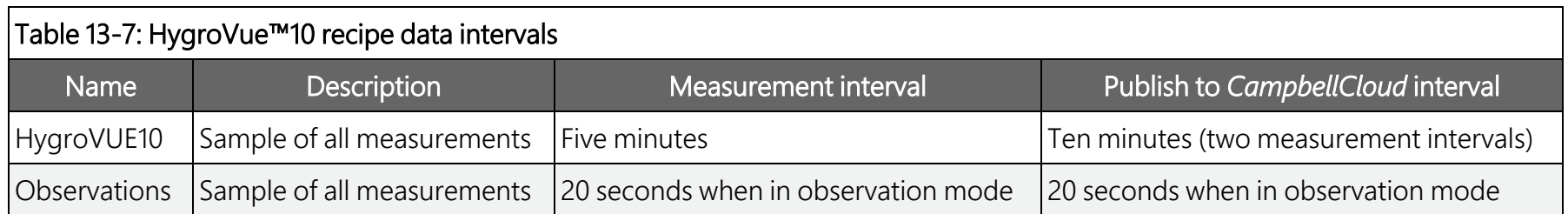

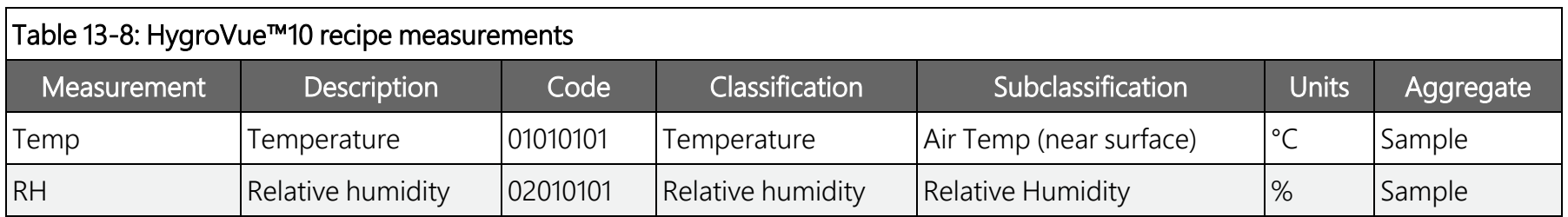

## <span id="page-31-0"></span>13.5 RainVue™10-IN and RainVue™20-IN

#### TIP:

Use this section for tipping volume option -IN, a RainVue with a 0.01 in tip. Find the option type on the label near cable connector.

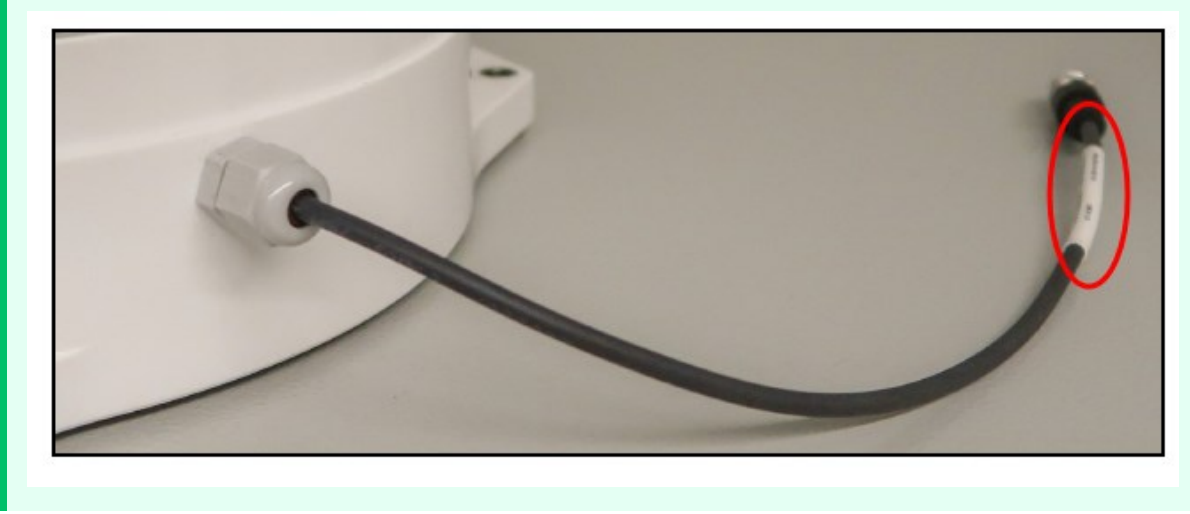

#### Table 13-9: RainVue™10 and RainVue™20 recipe data intervals

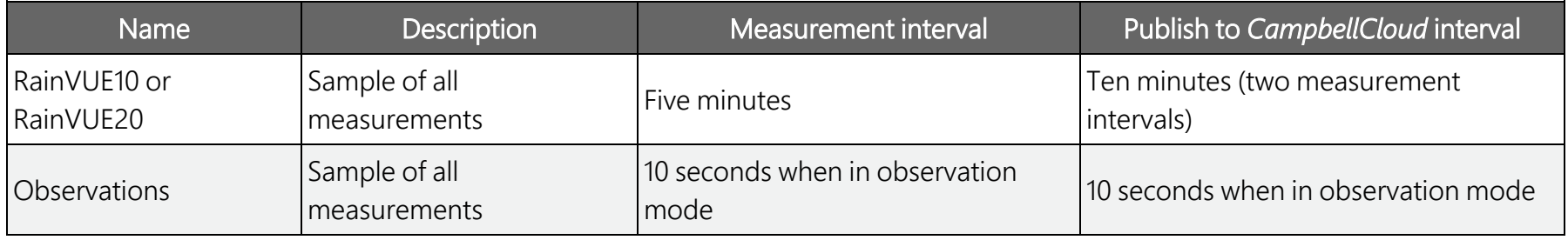

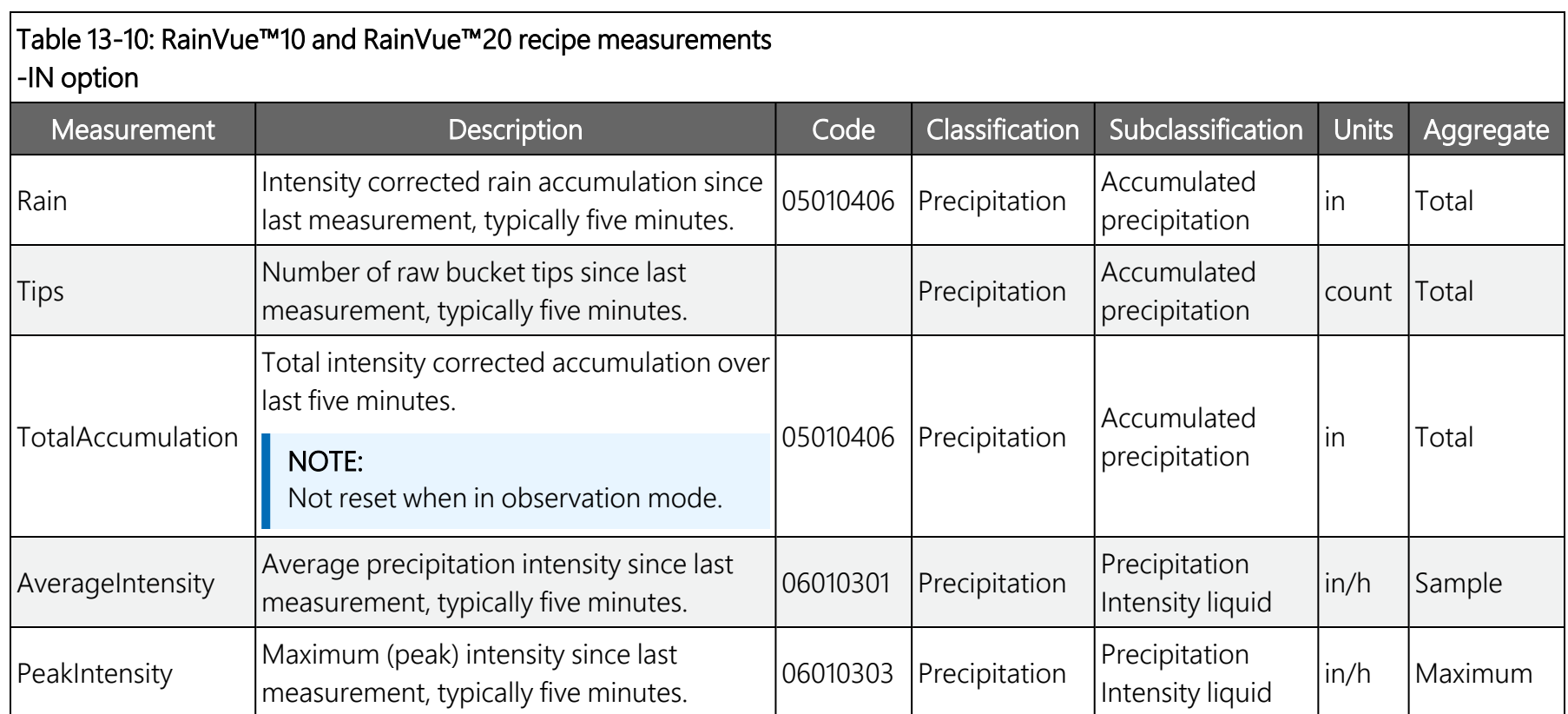

### <span id="page-32-0"></span>13.6 RainVue™10-MM(2) and RainVue™20-MM(2)

#### TIP:

Use this section for tipping volume option -MM or -MM2, a RainVue with a 0.1 mm tip or 0.2 mm tip. Find the option type on the label near cable connector.

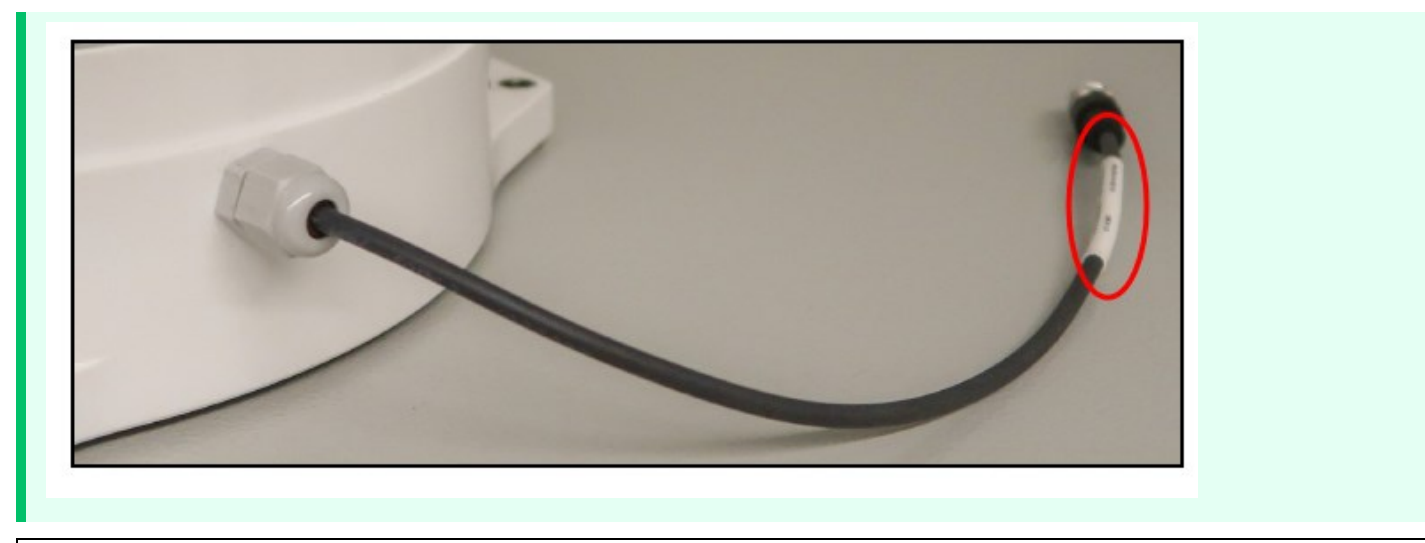

#### Table 13-11: RainVue™10 and RainVue™20 recipe data intervals

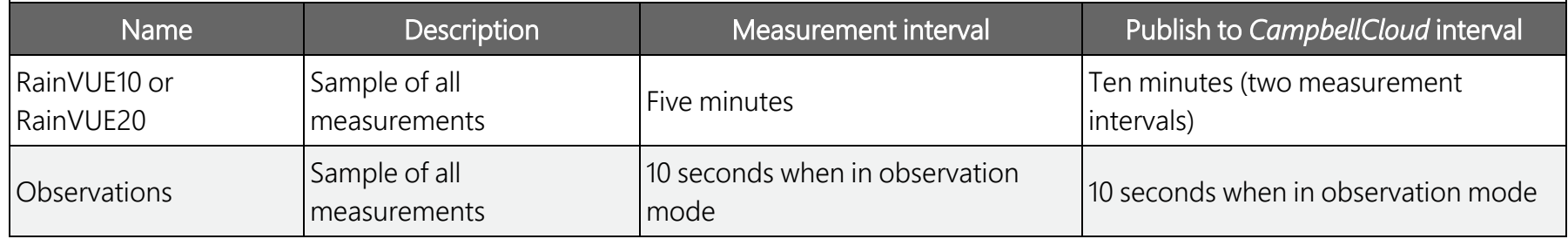

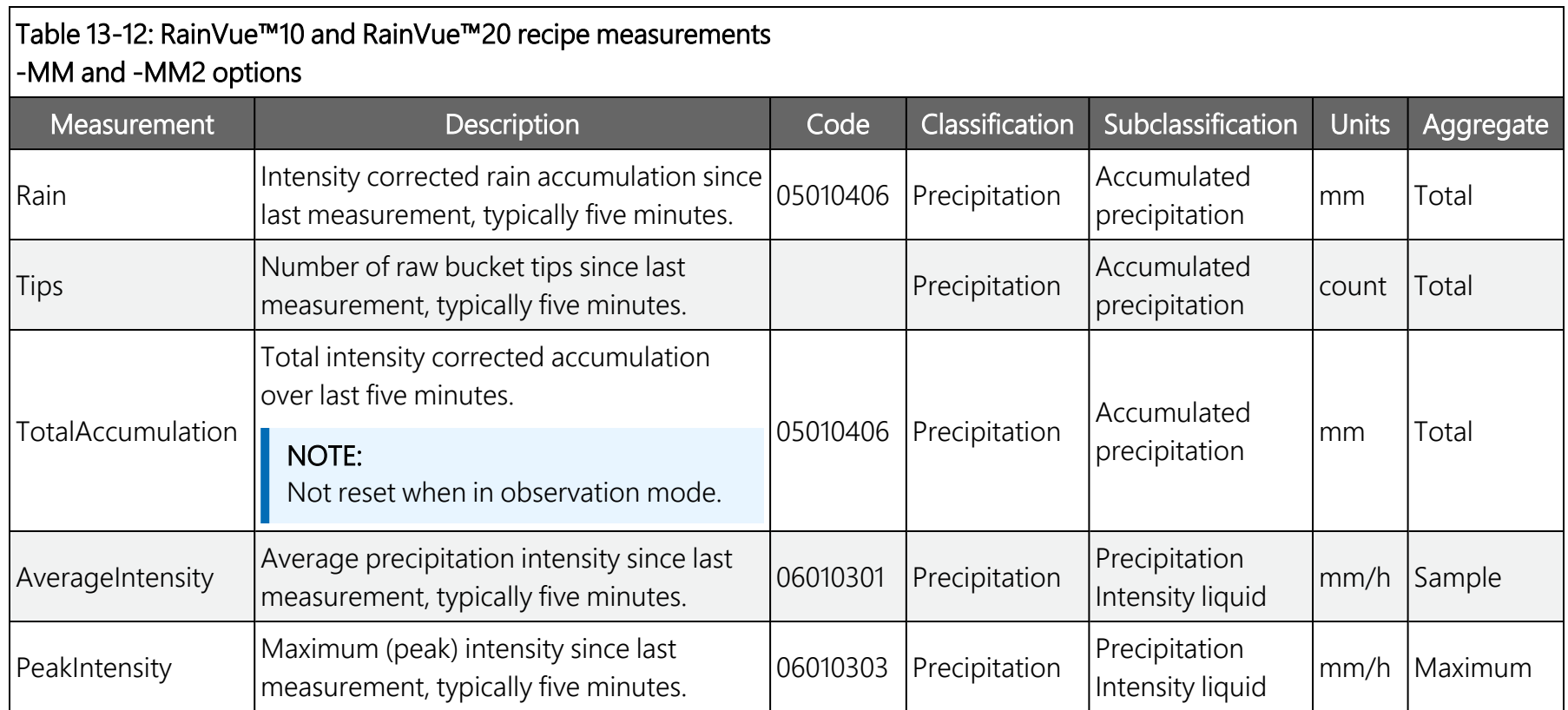

### <span id="page-34-0"></span>13.7 SnowVue™10

#### Table 13-13: SnowVue™10 recipe data intervals

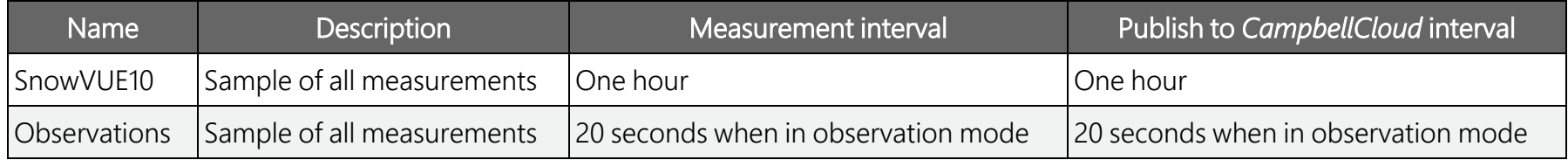

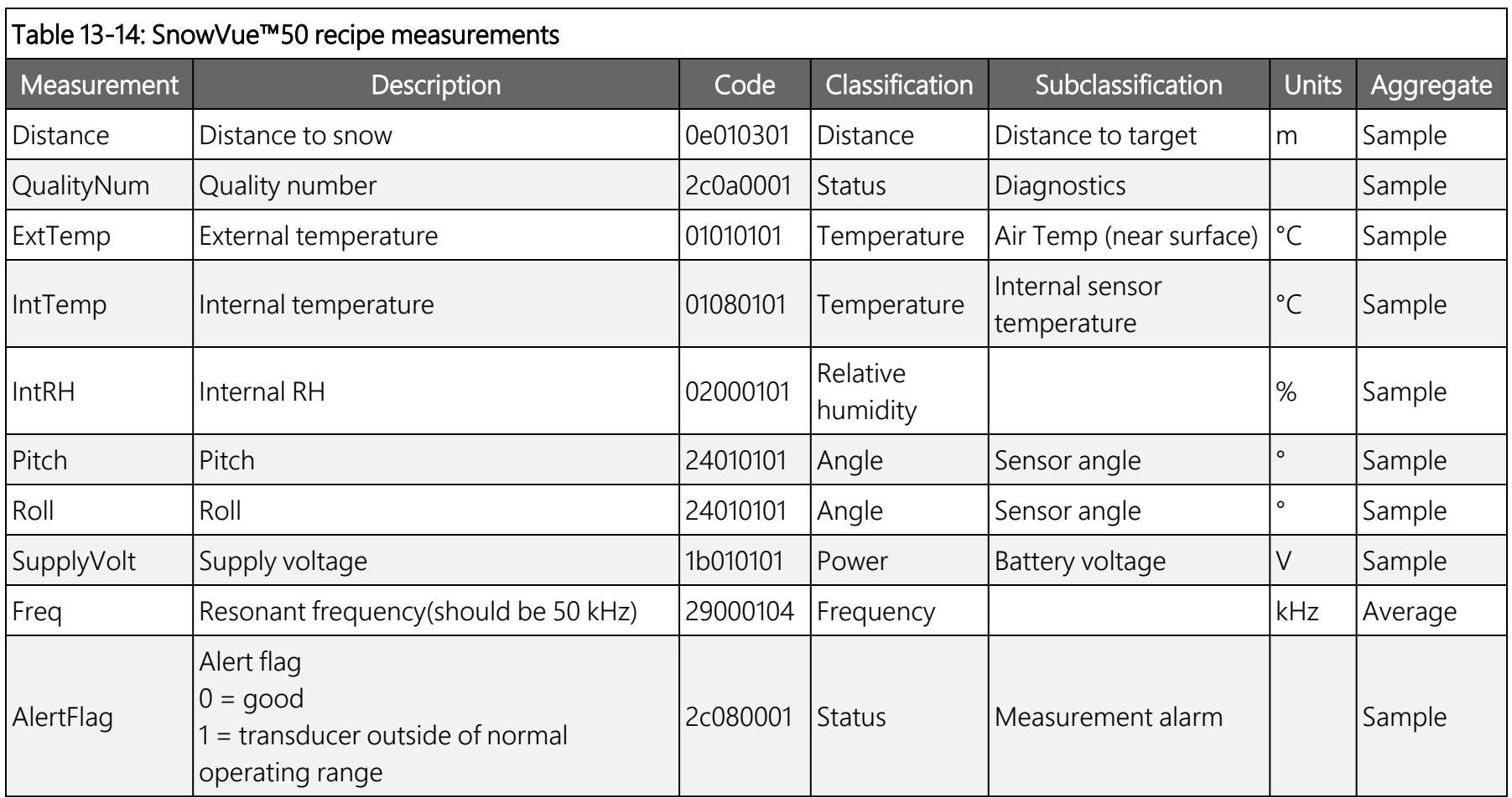

## <span id="page-36-0"></span>13.8 SoilVue™10

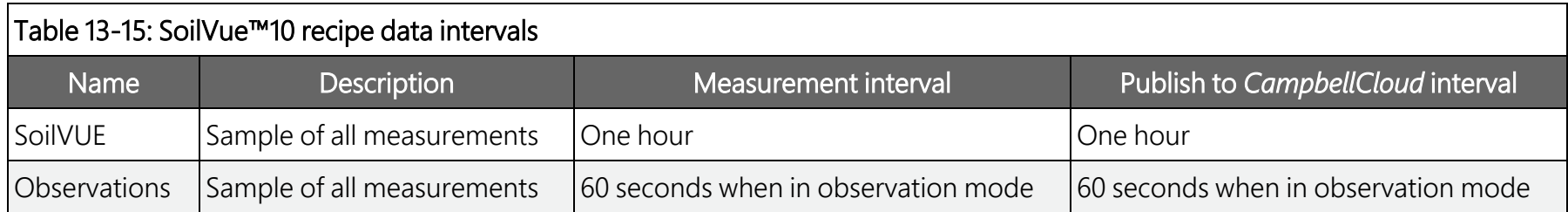

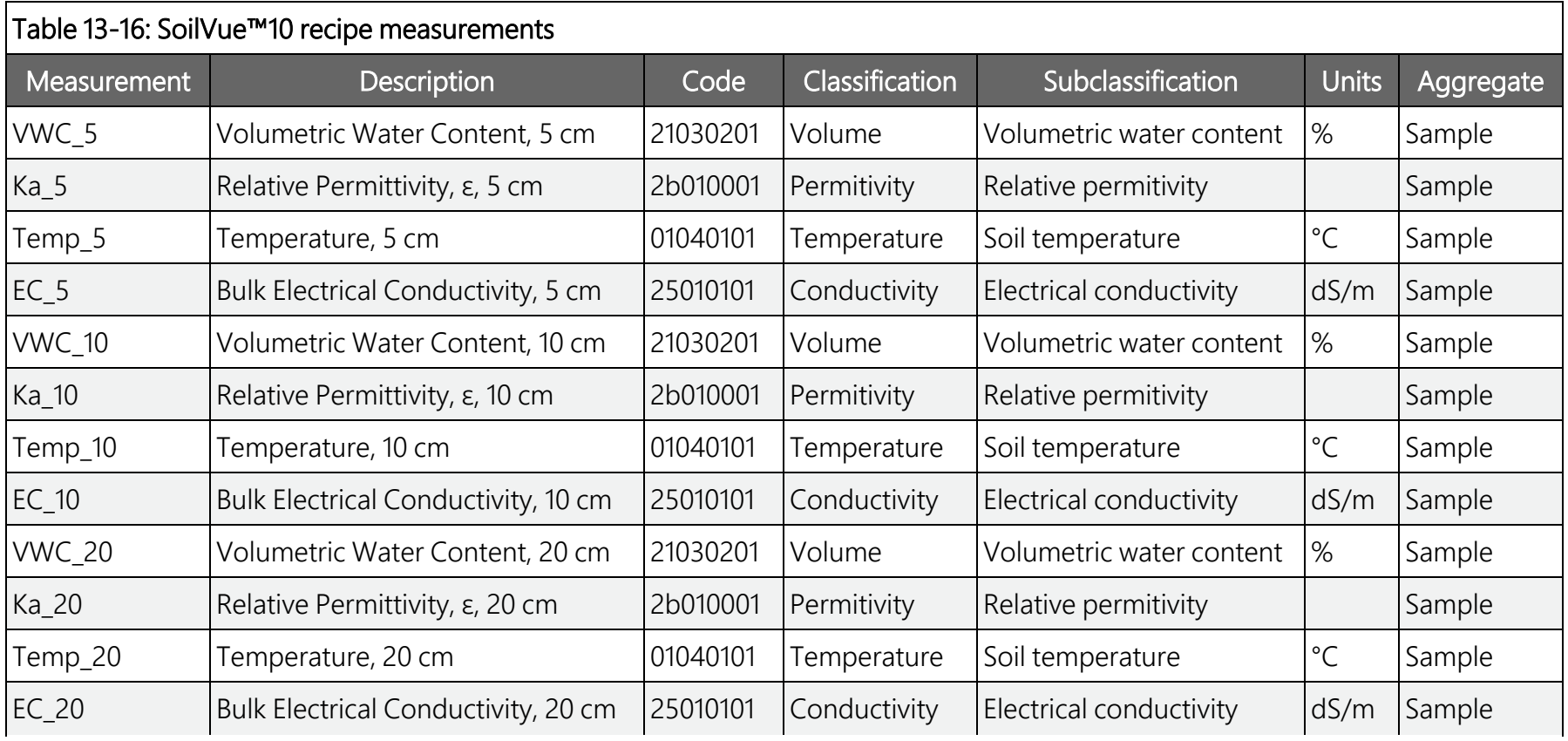

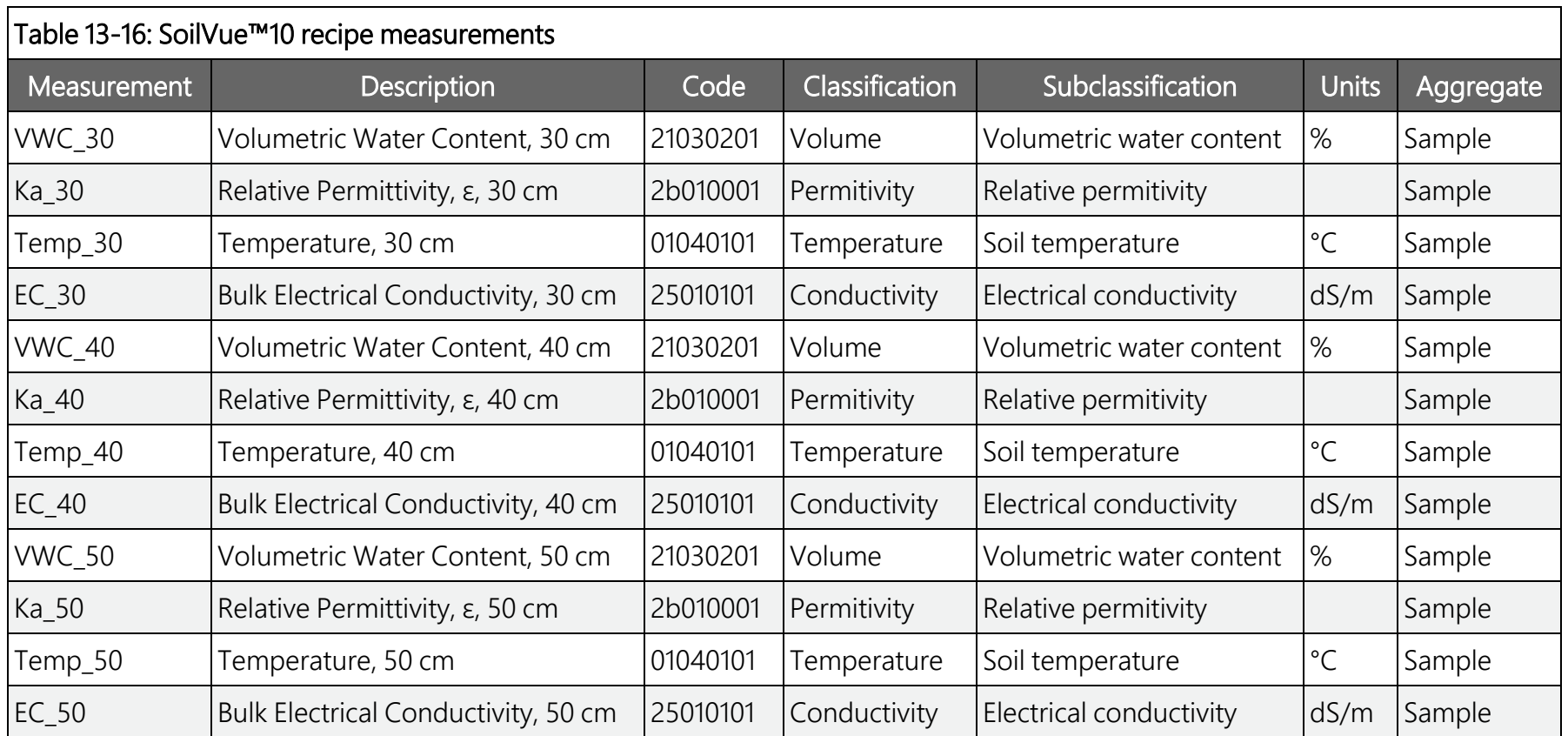

## <span id="page-38-0"></span>13.9 TempVue™20

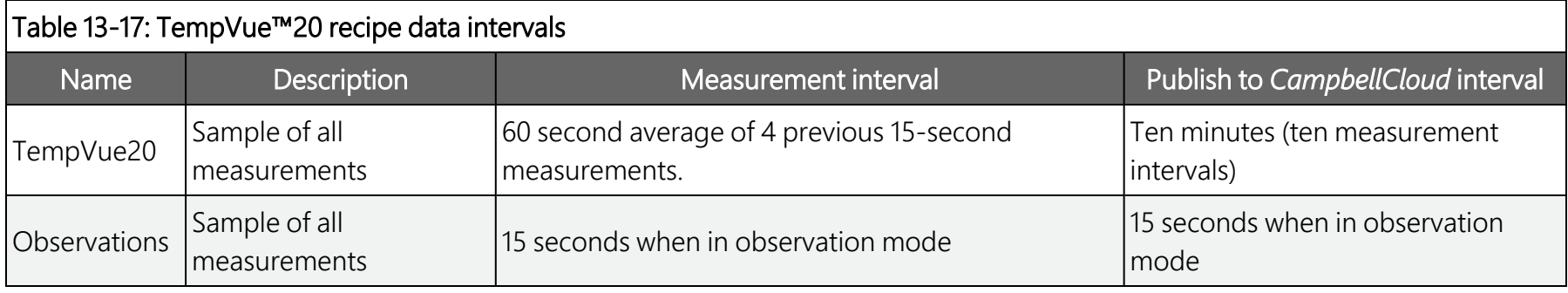

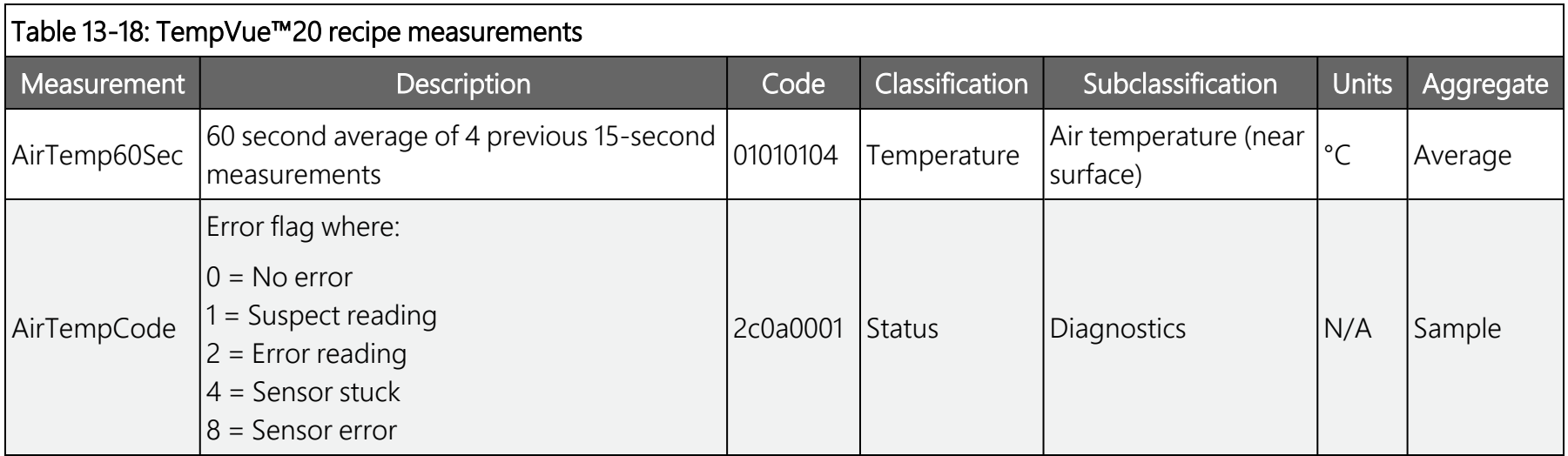

### <span id="page-39-0"></span>13.10 Wintersense™SDI-12

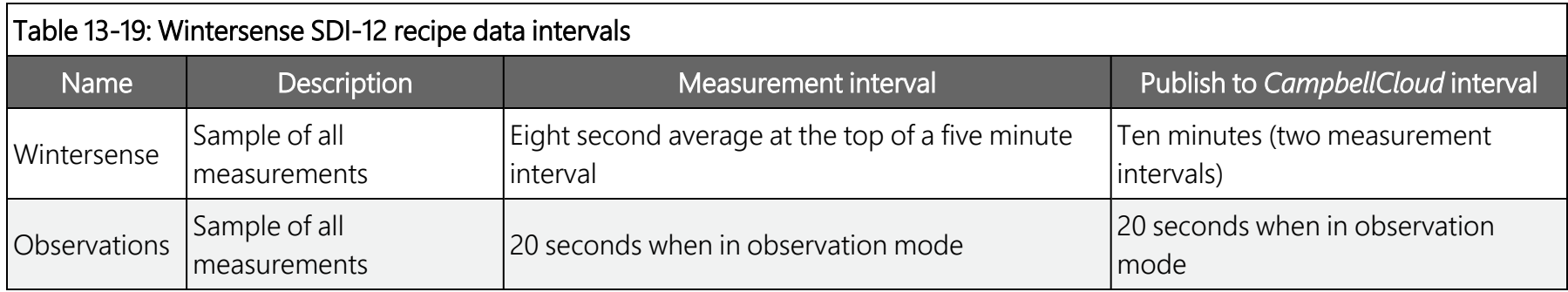

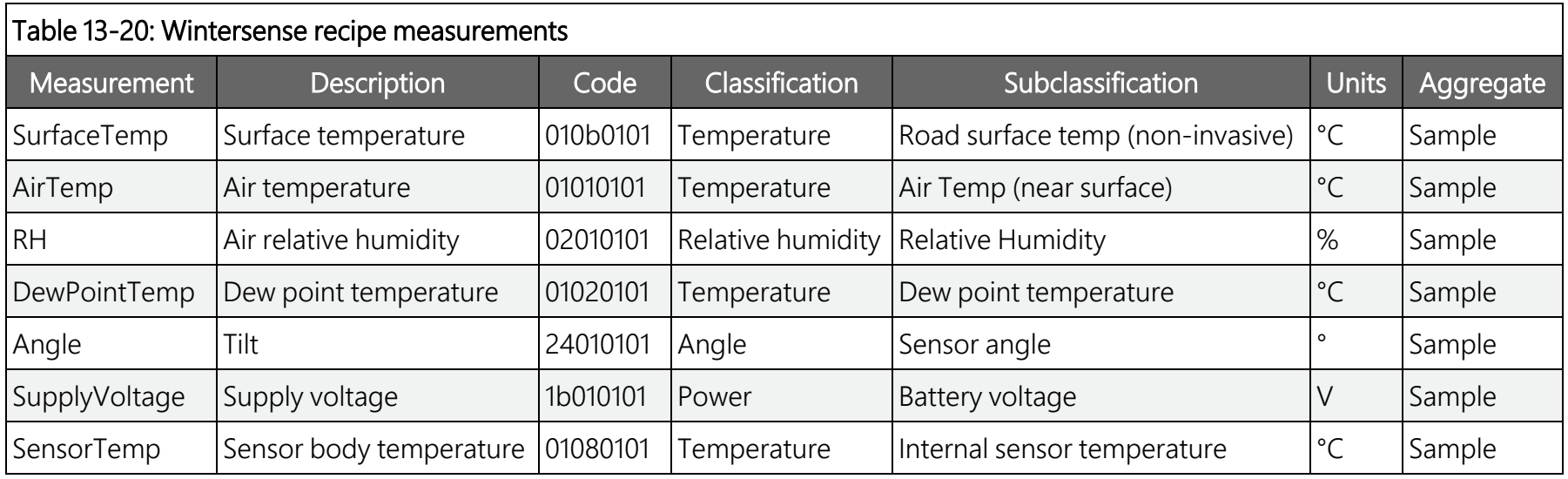

# <span id="page-40-0"></span>14. Aspen 10 specifications

Electrical specifications are valid over a -20 to +60 °C (noted as ST), unless otherwise specified. Extended electrical specifications (noted as XT) are valid over a -40 to +75 °C. Recalibration is recommended every three years. Critical specifications and system configuration should be confirmed with Campbell Scientific before purchase.

## <span id="page-40-1"></span>**14.1 System specifications**

Processor: 32-Bit Arm Cortex CPU

#### Memory:

- $\bullet$  2 MB flash
- $-640$  KB SRAM

Program Execution Period: 1 s to one day; 1 s increments

#### Real-Time Clock:

- Resolution:  $\pm 1$  s
- Accuracy:  $\pm 1$  s
- <span id="page-40-2"></span>• Synchronized with *CampbellCloud* once per day

## **14.2 Physical specifications**

Dimensions 16.2 x 8.0 x 5.8 cm (6.4 x 3.2 x 2.3 in)

#### Weight/Mass:

- ST: 395 g  $(0.9$  lb)
- $XT: 352 g (0.8 lb)$

#### Case Material:

- High-impact-resistant and UV-resistant ASA, recycle code 7
- IP65 water resistant, Gore-Tex breathability
- IK06 (equivalent to an impact energy level of 1 J). Test conducted using the pendulum and sphere method

## <span id="page-41-0"></span>**14.3 Power requirements**

Protection: Power inputs and outputs are protected against surge, over-voltage, over-current, and reverse power. IEC 61000-4 Class 4 level.

#### Charge Source:

• Integrated solar panel: Maxeon Gen V

#### NOTE:

May take up to 72 hours of full sun to charge a fully discharged battery.

#### Battery:

Charge and discharge characteristics controlled internally according to battery type.

 $\cdot$  -20 to +60 °C (ST): 3.2 VDC, 7.2 Ah, Li-Po PHD26650: After 3000 charge/discharge cycles, the capacity remains above 80% of initial capacity.

Battery stops charging below -10 °C and above 60 °C.

•  $-40$  to  $+75$  °C (XT): 3.65 VDC, 5.6 Ah, Li-ion Saft MP176065 xtd: After 1500 charge/discharge cycles, the capacity remains above 80% of initial capacity. Battery stops charging below -30 °C and above +75 °C.

#### Average Current Drain @ 3.2 VDC:

- Deep sleep:  $< 0.35$  uA
- $\bullet$  Idle: <1 mA
- Sensor power supply current at no load
	- <sup>o</sup> 5 VDC: 10 uA (ultra-low power)
	- $\circ$  5 VDC: 5 mA
	- <sup>o</sup> 8 VDC: 14.3 mA
	- <sup>o</sup> 12 VDC: 30 mA

#### Cellular Module (Cat M1) On. Additional Current Contribution: 50 to 150 mA

- $\bullet$  Idle: 1.7  $\mu$ A
- Receive: 21.2 µA
- Transmit: 219 mA

BLE Active: 4 mA average

GPS: included w/ cellular

## <span id="page-42-0"></span>14.4 Power output

Regulated 5, 8, or 12 VDC. Disabled when battery capacity <0.5 Ahr.

Pin: 5

Current limit:

- 5 VDC: 30 mA (ultra-low power)
- $\bullet$  5 VDC: 210 mA
- 8 VDC: 210 mA
- <span id="page-42-1"></span> $\bullet$  12 VDC: 210 mA

## **14.5 Digital input/output specifications**

Terminals configurable for SDI-12.

Terminals: Pin 6, 7

<span id="page-42-2"></span>Maximum Input Voltage: ±20 V

## **14.6 Communications**

Protocols: SDI-12

Internet Protocols: HTTP(S), MQTT

#### Near-field Communications (NFC): Target device compatible with *CampbellGo*

#### Bluetooth Low Energy (BLE):

- **Compatible with** *CampbellGo*
- Maximum distance: 50 m (165 ft)

SDI-12: Two SDI-12 compliant terminals meet SDI-12 Standard v 1.4.

 $\bullet$  Pins: 6.7

### <span id="page-43-0"></span>14.6.1 Cellular

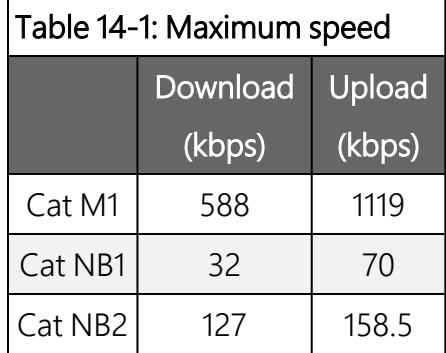

## <span id="page-43-1"></span>**14.7 Standards compliance specifications**

View compliance and conformity documents at [www.campbellsci.com/aspen10](https://www.campbellsci.com/aspen10#documents_)  $\boxtimes$ .

Shock and Vibration: ASTM D4169

Protection: IP65

EMI and ESD protection:

- Immunity: Meets or exceeds following standards:
	- $\degree$  ESD: per IEC 61000-4-2;  $\pm$ 15 kV air,  $\pm$ 8 kV contact discharge
	- <sup>o</sup> Radiated RF: per IEC 61000-4-3; 10 V/m, 80-1000 MHz
	- $\degree$  EFT: per IEC 61000-4-4; 4 kV power, 4 kV I/O
	- <sup>o</sup> Surge: per IEC 61000-4-5; 4 kV power, 4kV I/O
	- <sup>o</sup> Conducted RF: per IEC 61000-4-6; 10 V power, 10 V I/O
- Emissions and immunity performance criteria available on request.

<span id="page-43-2"></span>Safety: IEC 61010-1:2010, IEC 61010-1:2010/AMD1:2016

### **14.8 Environmental conditions**

The Aspen 10 can be operated safely under the following conditions.

Location: outdoor

Location: wet environment as defined by IEC 61010-1

Maximum elevation: 4,000 m (13,100 ft)

#### Temperature:

- Standard (ST): -20 to +60  $^{\circ}$ C
- Extended (XT): -40 to +75  $^{\circ}$ C

Relative humidity: up to and including condensing environments Pollution degree: 2 as defined by IEC 61010-1

# <span id="page-45-0"></span>Appendix A. Glossary

#### **A**

#### API

Application Programming Interface

#### application

Also called app for short. A group of functions for related tasks

#### asset

Primarily this is a data source such as a data logger or Aspen 10. It can also be another piece of hardware.

#### **D**

#### data source

An asset that sends data to CampbellCloud. This includes data loggers and the Aspen 10 edge device.

#### **N**

#### network

A group of one or more stations

#### NFC

Near field communications

#### onboard

A collective term for the tasks that have to complete successfully in order for a data source asset to be correctly configured and send data to CampbellCloud. These tasks may be automated or require manual user input depending on the data source type. For Aspen 10 data sources, these tasks include asset claiming, automated sensor identification, cellular communications registration, secure Cloud communications, program retrieval, successful sensor measurement, and confirmation that Cloud received data.

#### organization

An entity (individual, business, or group) that uses CampbellCloud services to manage a network of stations owned by the entity. Every user must be associated with an organization.

#### **Q**

#### QR code

Quick response barcode

#### **R**

#### recipe

A set of files that include the Aspen 10 program, settings and configuration for a specific sensor and application.

#### **S**

#### station

A group of one or more assets

#### **U**

#### UID

Unique identifier

#### user

Individuals who have been added to an organization account. Users are assigned permissions via the Security Groups application.

# <span id="page-48-0"></span>Limited warranty

Covered equipment is warranted/guaranteed against defects in materials and workmanship under normal use and service for the period listed on your sales invoice or the product order information web page. The covered period begins on the date of shipment unless otherwise specified. For a repair to be covered under warranty, the following criteria must be met:

1. There must be a defect in materials or workmanship that affects form, fit, or function of the device.

2. The defect cannot be the result of misuse.

limits extended by the original manufacturer.

3. The defect must have occurred within a specified period of time; and

4. The determination must be made by a qualified technician at a Campbell Scientific Service Center/ repair facility.

The following is not covered:

1. Equipment which has been modified or altered in any way without the written permission of Campbell Scientific.

2. Batteries; and

3. Any equipment which has been subjected to misuse, neglect, acts of God or damage in transit.

Campbell Scientific regional offices handle repairs for customers within their territories. Please see the back page of the manual for a list of [regional](#page-53-0) offices or visit [www.campbellsci.com/contact](https://www.campbellsci.com/contact)  $\vec{Z}$  to determine which Campbell Scientific office serves your

country. For directions on how to return equipment, see [Assistance.](#page-50-0) Other manufacturer's products, that are resold by Campbell Scientific, are warranted only to the

CAMPBELL SCIENTIFIC EXPRESSLY DISCLAIMS AND EXCLUDES ANY IMPLIED WARRANTIES OF

MERCHANTABILITY OR FITNESS FOR A PARTICULAR PURPOSE. Campbell Scientific hereby disclaims, to the fullest extent allowed by applicable law, any and all warranties and conditions with respect to the products, whether express, implied, or statutory, other than those expressly provided herein.

Campbell Scientific will, as a default, return warranted equipment by surface carrier prepaid. However, the method of return shipment is at Campbell Scientific's sole discretion. Campbell Scientific will not reimburse the claimant for costs incurred in removing and/or reinstalling equipment. This warranty and the Company's obligation thereunder is in lieu of all other

warranties, expressed or implied, including those of suitability and fitness for a particular purpose. Campbell Scientific is not liable for consequential damage.

In the event of any conflict or inconsistency between the provisions of this Warranty and the provisions of Campbell Scientific's Terms, the provisions of Campbell Scientific's Terms shall prevail. Furthermore, Campbell Scientific's Terms are hereby incorporated by reference into this Warranty. To view Terms and conditions that apply to Campbell Scientific, Logan, UT, USA, see Terms and [Conditions](https://www.campbellsci.com/terms#warranty)  $\vec{Z}$ . To view terms and conditions that apply to Campbell Scientific offices outside of the United States, contact the [regional](#page-53-0) office that serves your country.

## <span id="page-50-0"></span>Assistance

Products may not be returned without prior authorization. Please inform us before returning equipment and obtain a return material authorization (RMA) number whether the repair is under warranty/guarantee or not. See Limited [warranty](#page-48-0) for information on covered equipment.

Campbell Scientific regional offices handle repairs for customers within their territories. Please see the back page of the manual for a list of [regional](#page-53-0) offices or visit

[www.campbellsci.com/contact](https://www.campbellsci.com/contact)  $\mathbb Z$  to determine which Campbell Scientific office serves your country.

When returning equipment, a RMA number must be clearly marked on the outside of the package. Please state the faults as clearly as possible. Quotations for repairs can be given on request.

It is the policy of Campbell Scientific to protect the health of its employees and provide a safe working environment. In support of this policy, when equipment is returned to Campbell Scientific, Logan, UT, USA, it is mandatory that a ["Declaration](https://www.campbellsci.com/decontamination-form) of Hazardous Material and [Decontamination"](https://www.campbellsci.com/decontamination-form) form be received before the return can be processed. If the form is not received within 5 working days of product receipt or is incomplete, the product will be returned to the customer at the customer's expense. For details on decontamination standards specific to your country, please reach out to your regional [Campbell](http://www.campbellsci.com/contact) Scientific office.

#### NOTE:

All goods that cross trade boundaries may be subject to some form of fee (customs clearance, duties or import tax). Also, some regional offices require a purchase order upfront if a product is out of the warranty period. Please contact your regional [Campbell](http://www.campbellsci.com/contact) Scientific office for details.

# <span id="page-51-0"></span>Safety

DANGER — MANY HAZARDS ARE ASSOCIATED WITH INSTALLING, USING, MAINTAINING, AND WORKING ON OR AROUND TRIPODS, TOWERS, AND ANY ATTACHMENTS TO TRIPODS AND TOWERS SUCH AS SENSORS, CROSSARMS, ENCLOSURES, ANTENNAS, ETC. FAILURE TO PROPERLY AND COMPLETELY ASSEMBLE, INSTALL, OPERATE, USE, AND MAINTAIN TRIPODS, TOWERS, AND ATTACHMENTS, AND FAILURE TO HEED WARNINGS, INCREASES THE RISK OF DEATH, ACCIDENT, SERIOUS INJURY, PROPERTY DAMAGE, AND PRODUCT FAILURE. TAKE ALL REASONABLE PRECAUTIONS TO AVOID THESE HAZARDS. CHECK WITH YOUR ORGANIZATION'S SAFETY COORDINATOR (OR POLICY) FOR PROCEDURES AND REQUIRED PROTECTIVE EQUIPMENT PRIOR TO PERFORMING ANY WORK.

Use tripods, towers, and attachments to tripods and towers only for purposes for which they are designed. Do not exceed design limits. Be familiar and comply with all instructions provided in product manuals. Manuals are available at [www.campbellsci.com](https://www.campbellsci.com/) You are responsible for conformance with governing codes and regulations, including safety regulations, and the integrity and location of structures or land to which towers, tripods, and any attachments are attached. Installation sites should be evaluated and approved by a qualified engineer. If questions or concerns arise regarding installation, use, or maintenance of tripods, towers, attachments, or electrical connections, consult with a licensed and qualified engineer or electrician.

General

- Protect from over-voltage.
- Protect electrical equipment from water.
- Protect from electrostatic discharge (ESD).
- Protect from lightning.
- Prior to performing site or installation work, obtain required approvals and permits. Comply with all governing structure-height regulations, such as those of the FAA in the USA.
- Use only qualified personnel for installation, use, and maintenance of tripods and towers, and any attachments to tripods and towers. The use of licensed and qualified contractors is highly recommended.
- Read all applicable instructions carefully and understand procedures thoroughly before beginning work.
- <sup>l</sup> Wear a hardhat and eye protection, and take other appropriate safety precautions while working on or around tripods and towers.
- Do not climb tripods or towers at any time, and prohibit climbing by other persons. Take reasonable precautions to secure tripod and tower sites from trespassers.
- Use only manufacturer recommended parts, materials, and tools.

Utility and Electrical

- <sup>l</sup> You can be killed or sustain serious bodily injury if the tripod, tower, or attachments you are installing, constructing, using, or maintaining, or a tool, stake, or anchor, come in contact with overhead or underground utility lines.
- Maintain a distance of at least one-and-one-half times structure height, 6 meters (20 feet), or the distance required by applicable law, whichever is greater, between overhead utility lines and the structure (tripod, tower, attachments, or tools).
- <sup>l</sup> Prior to performing site or installation work, inform all utility companies and have all underground utilities marked.
- <sup>l</sup> Comply with all electrical codes. Electrical equipment and related grounding devices should be installed by a licensed and qualified electrician.
- Only use power sources approved for use in the country of installation to power Campbell Scientific devices.

Elevated Work and Weather

- Exercise extreme caution when performing elevated work.
- Use appropriate equipment and safety practices.
- During installation and maintenance, keep tower and tripod sites clear of un-trained or non-essential personnel. Take precautions to prevent elevated tools and objects from dropping.
- Do not perform any work in inclement weather, including wind, rain, snow, lightning, etc.

Internal Battery

- Be aware of fire, explosion, and severe-burn hazards.
- Misuse or improper installation of the internal lithium battery can cause severe injury.

• Do not recharge, disassemble, heat above 100 °C (212 °F), solder directly to the cell, incinerate, or expose contents to water. Dispose of spent batteries properly.

Use and disposal of batteries

- Where batteries need to be transported to the installation site, ensure they are packed to prevent the battery terminals shorting which could cause a fire or explosion. Especially in the case of lithium batteries, ensure they are packed and transported in a way that complies with local shipping regulations and the safety requirements of the carriers involved.
- <sup>l</sup> When installing the batteries follow the installation instructions very carefully. This is to avoid risk of damage to the equipment caused by installing the wrong type of battery or reverse connections.
- When disposing of used batteries, it is still important to avoid the risk of shorting. Do not dispose of the batteries in a fire as there is risk of explosion and leakage of harmful chemicals into the environment. Batteries should be disposed of at registered recycling facilities.

#### Avoiding unnecessary exposure to radio transmitter radiation

• Where the equipment includes a radio transmitter, precautions should be taken to avoid unnecessary exposure to radiation from the antenna. The degree of caution required varies with the power of the transmitter, but as a rule it is best to avoid getting closer to the antenna than 20 cm (8 inches) when the antenna is active. In particular keep your head away from the antenna. For higher power radios (in excess of 1 W ERP) turn the radio off when servicing the system, unless the antenna is installed away from the station, e.g. it is mounted above the system on an arm or pole.

#### Maintenance

- Periodically (at least yearly) check for wear and damage, including corrosion, stress cracks, frayed cables, loose cable clamps, cable tightness, etc. and take necessary corrective actions.
- Periodically (at least yearly) check electrical ground connections.

WHILE EVERY ATTEMPT IS MADE TO EMBODY THE HIGHEST DEGREE OF SAFETY IN ALL CAMPBELL SCIENTIFIC PRODUCTS, THE CUSTOMER ASSUMES ALL RISK FROM ANY INJURY RESULTING FROM IMPROPER INSTALLATION, USE, OR MAINTENANCE OF TRIPODS, TOWERS, OR ATTACHMENTS TO TRIPODS AND TOWERS SUCH AS SENSORS, CROSSARMS, ENCLOSURES, ANTENNAS, ETC.

#### **Global Sales and Support Network**

A worldwide network to help meet your needs

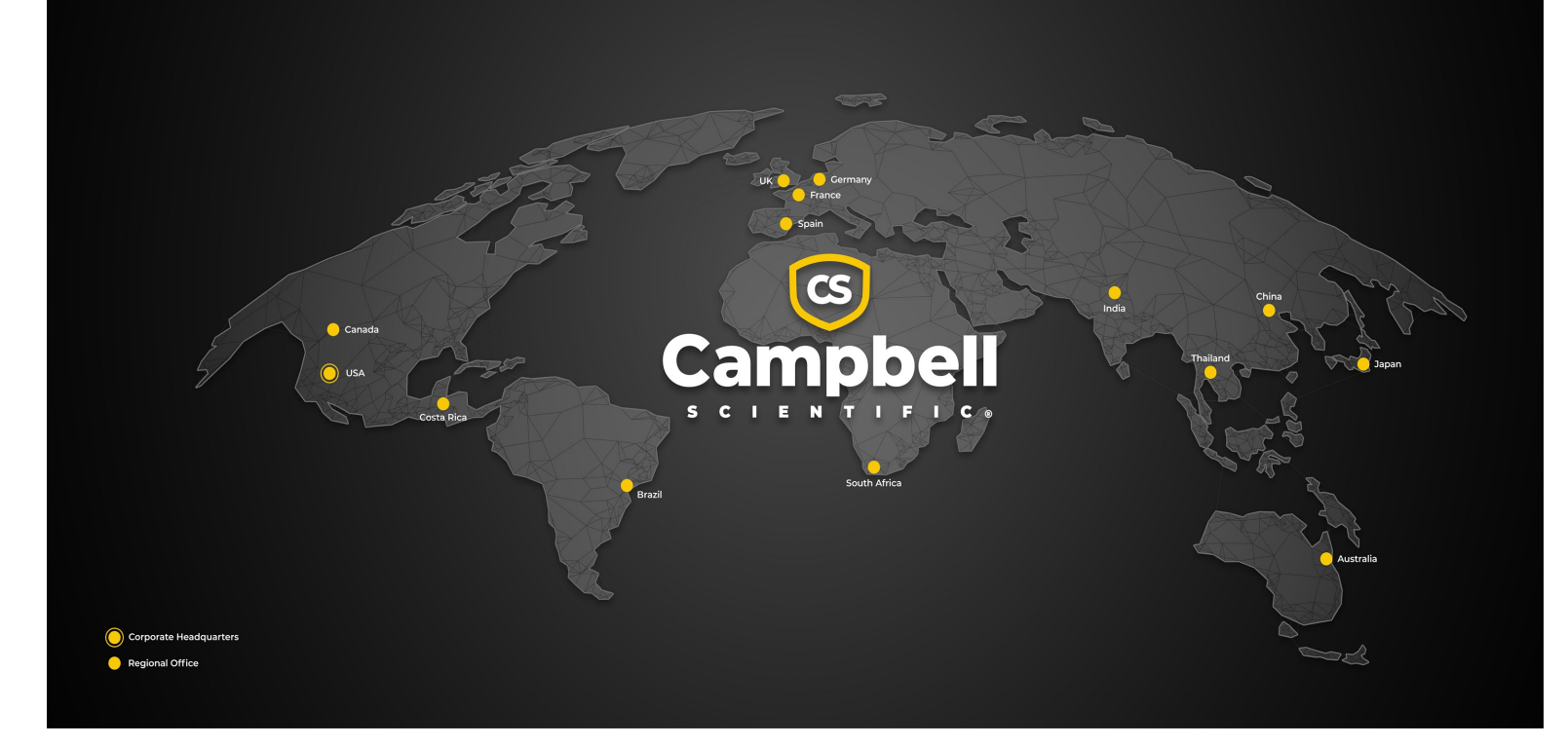

#### <span id="page-53-0"></span>Campbell Scientific Regional Offices

#### *Australia*

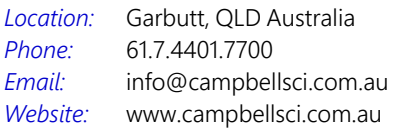

#### *Brazil*

*Location: Phone: Email: Website:* São Paulo, SP Brazil 11.3732.3399 [vendas@campbellsci.com.br](mailto:vendas@campbellsci.com.br) [www.campbellsci.com.br](http://www.campbellsci.com.br/)

#### *Canada*

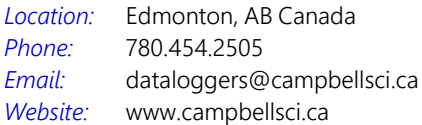

#### *China*

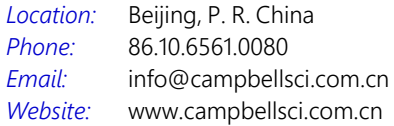

#### *Costa Rica*

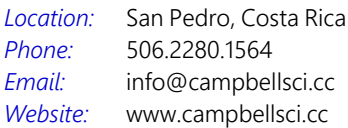

#### *France*

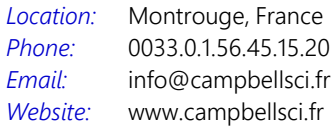

#### *Germany*

*Location: Phone: Email: Website:* Bremen, Germany 49.0.421.460974.0 [info@campbellsci.de](mailto:info@campbellsci.de) [www.campbellsci.de](http://www.campbellsci.de/)

#### *India*

*Location: Phone: Email: Website:* New Delhi, DL India 91.11.46500481.482 [info@campbellsci.in](mailto:info@campbellsci.in) [www.campbellsci.in](http://www.campbellsci.in/)

#### *Japan*

*Location: Phone: Email: Website:* Kawagishi, Toda City, Japan 048.400.5001 [jp-info@campbellsci.com](mailto:jp-info@campbellsci.com) [www.campbellsci.co.jp](https://campbellsci.co.jp/)

#### *South Africa*

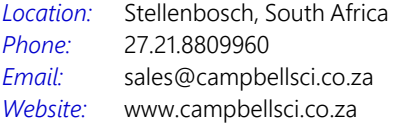

#### *Spain*

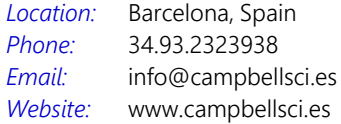

#### *Thailand*

*Email:*

*Location: Phone: Website:* Bangkok, Thailand 66.2.719.3399 [info@campbellsci.asia](mailto:info@campbellsci.asia) [www.campbellsci.asia](http://www.campbellsci.asia/)

#### *UK*

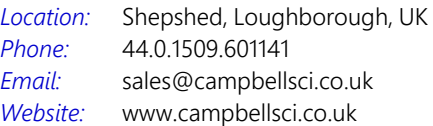

#### *USA*

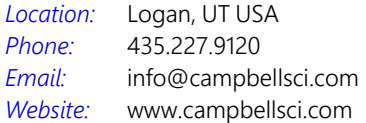